# **ZENEX IMPLANT SYSTEM DIGITAL LIBRARY MANUAL**

for 3shape<sup>b</sup>

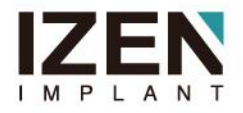

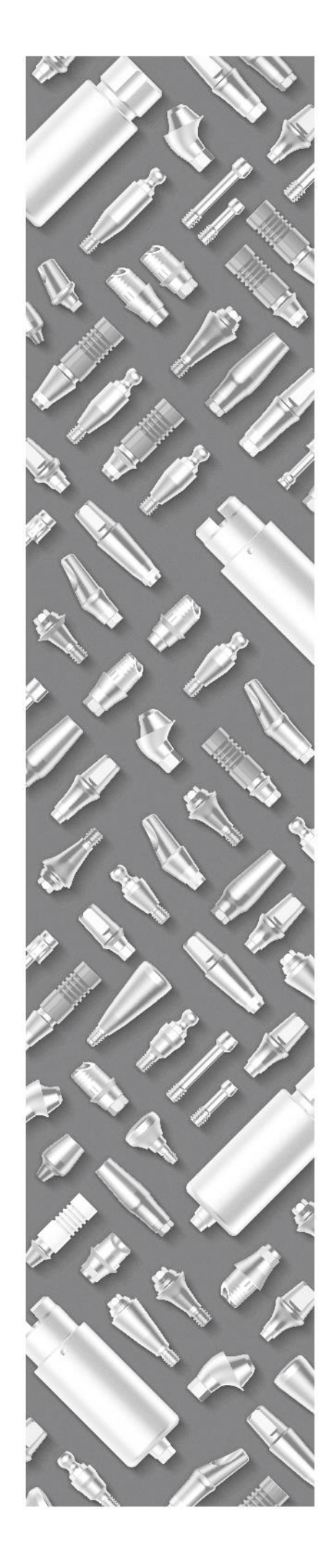

## Table of Contents

**Requirements** 

#### **Basic**

Download the Latest ZENEX IMPLANT Digital Library

Import Library

#### Design

Design : Customized Abutment

Design : Link type Abutment

Design : Cemented Abutment

Design : Angled Abutment

Design : Model Builder

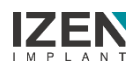

### **Requirements**

- You can use ZENEX Digital abutments with IZEN IMPLANT Digital Libraries. (ZENEX ScanBody, ZENEX Ti-Link Abutment, ZENEX Ti-Blank Abutment)
- You can download the IZEN IMPLANT Digital Libraries on our website at: **[Here](https://www.izenimplant.com/bbs/board.php?bo_table=learning&wr_id=12&sca=Digital+Dentistry)**

Potential preconditions for usage of our libraries:

- **Dental System 2016 or newer**
- **-** Abutment Designer Module
- **Implant Bars/Bridge Design Module**
- **Model Builder STL**

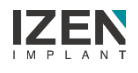

### Download the Latest ZENEX Digital Library

1. To download the latest ZENEX Digital Library, go to the IZEN IMPLANT

Website at the following link: [Here](https://www.izenimplant.com/bbs/board.php?bo_table=learning&wr_id=12&sca=Digital+Dentistry)

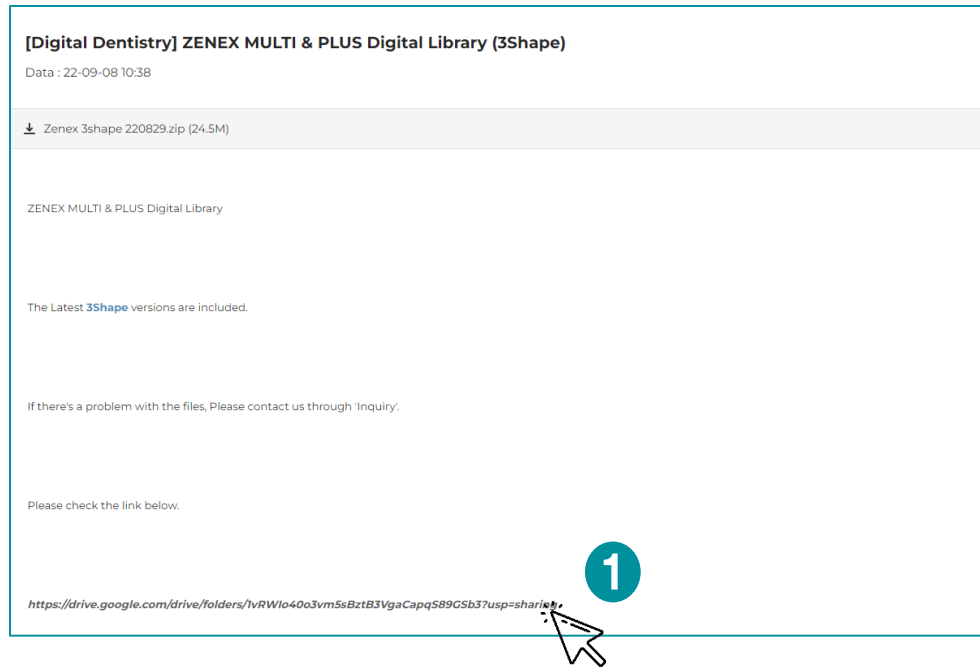

2. Follow the Download Link and Download the Library as the compressed

file to your desktop (or other preferred location)

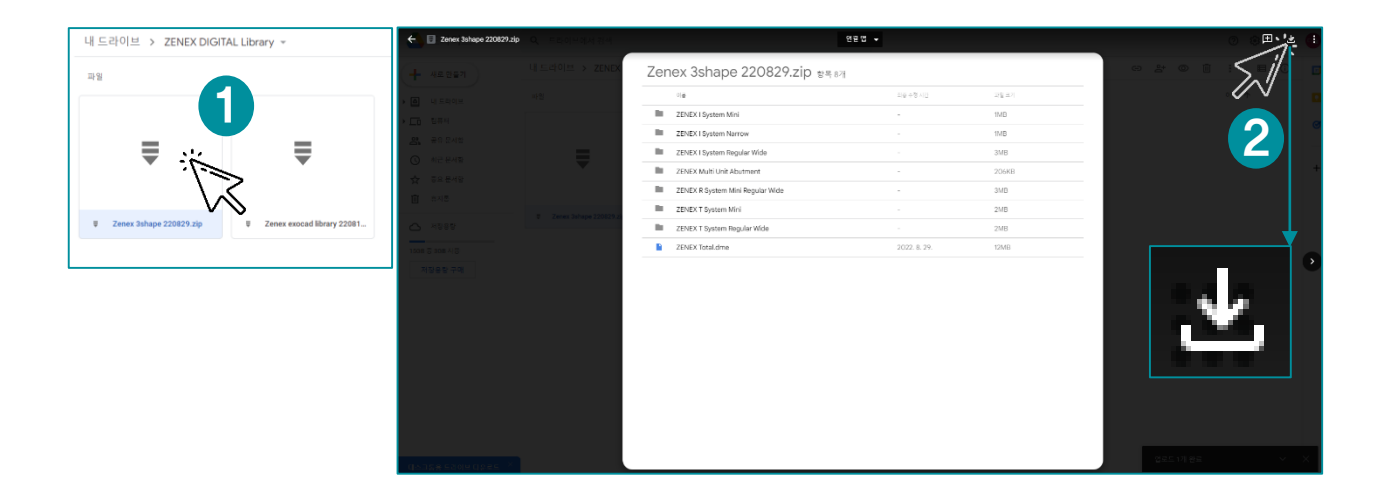

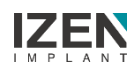

### Extract the downloaded compressed file

1. Extract the downloaded compressed file

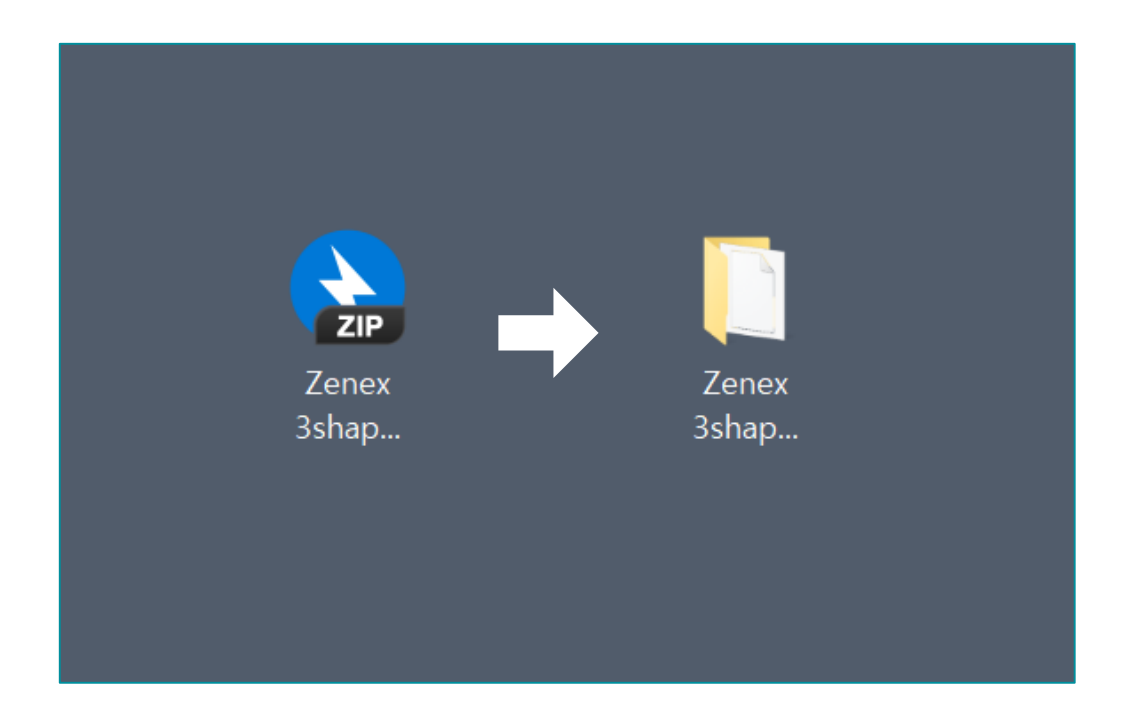

2. The library files are included in the unpacked folder

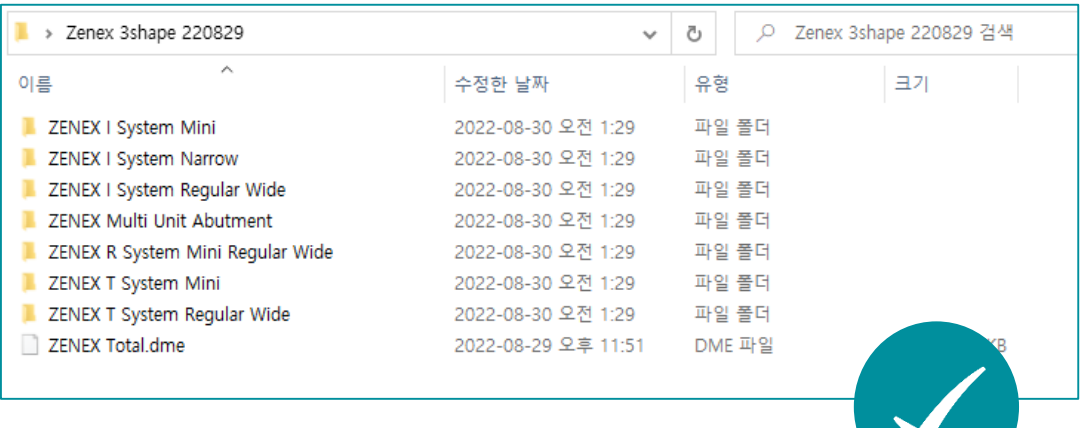

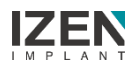

#### Import Library

1. Click the 3Shape Dental System Control Panel icon on your personal

computer

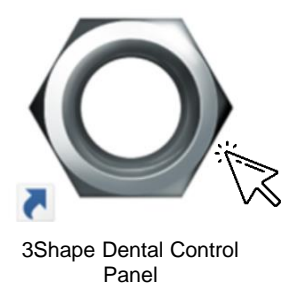

#### 2. Click "Tools  $\rightarrow$  Import/Export"

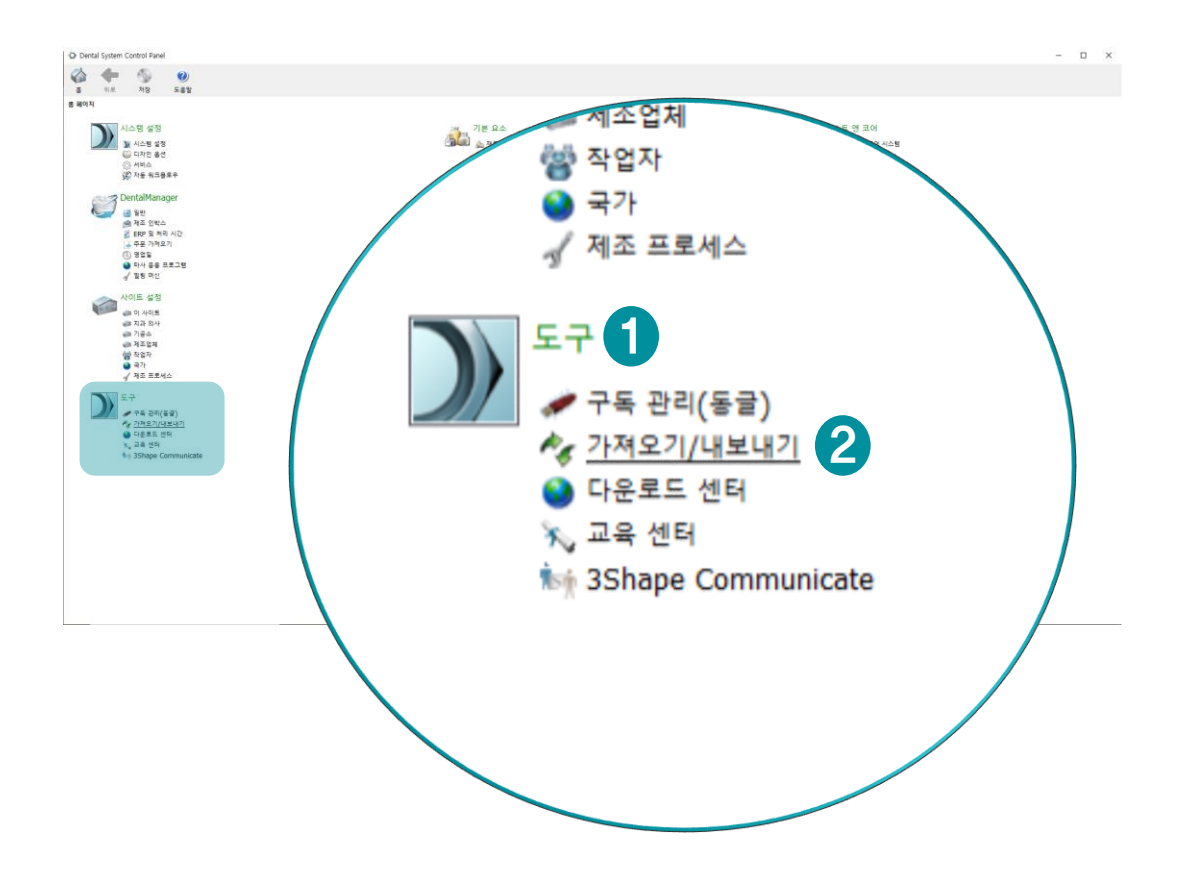

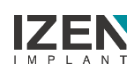

#### Import Library

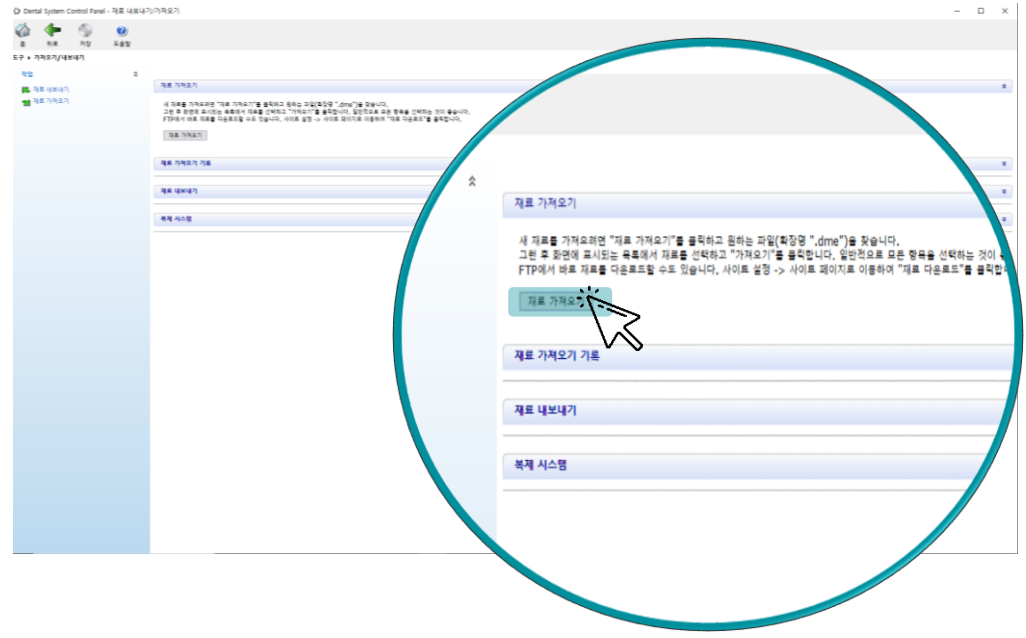

3. Click the Import materials

4-1. Select "ZENEX Total.dme" and open to import total library at once

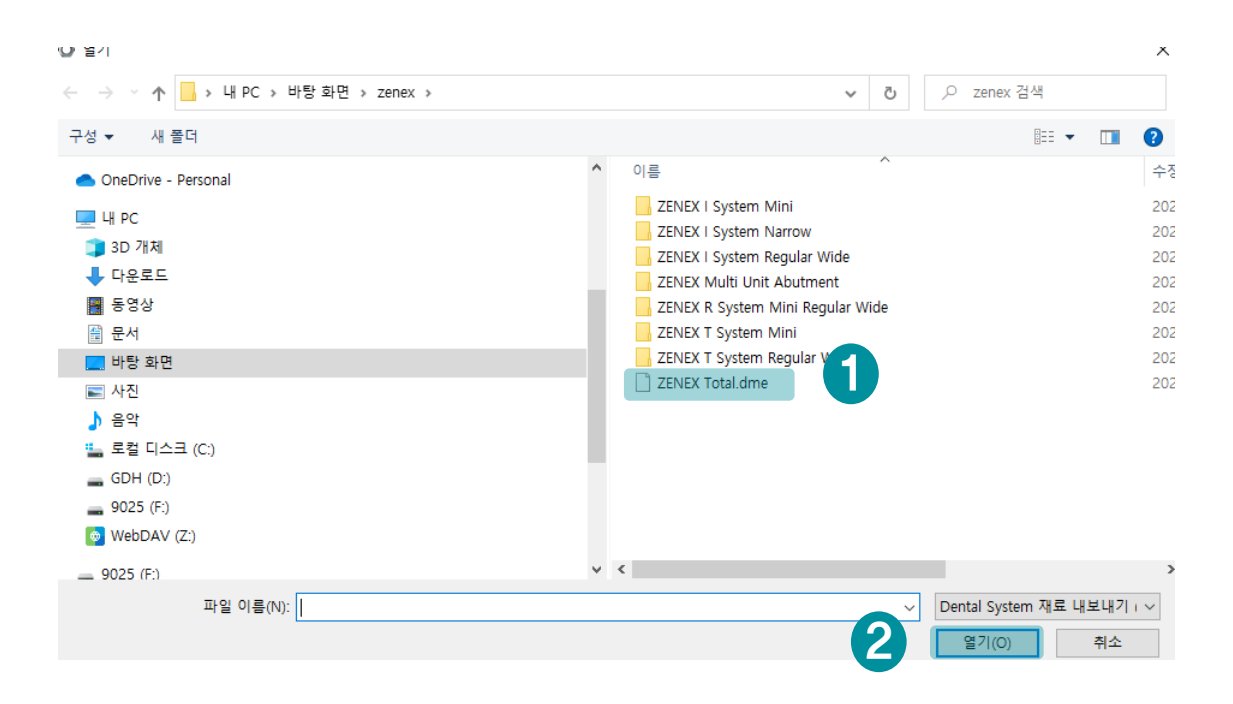

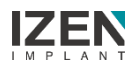

### Import Library

4-2. To import only the necessary files, select the system and open the file in

the folder

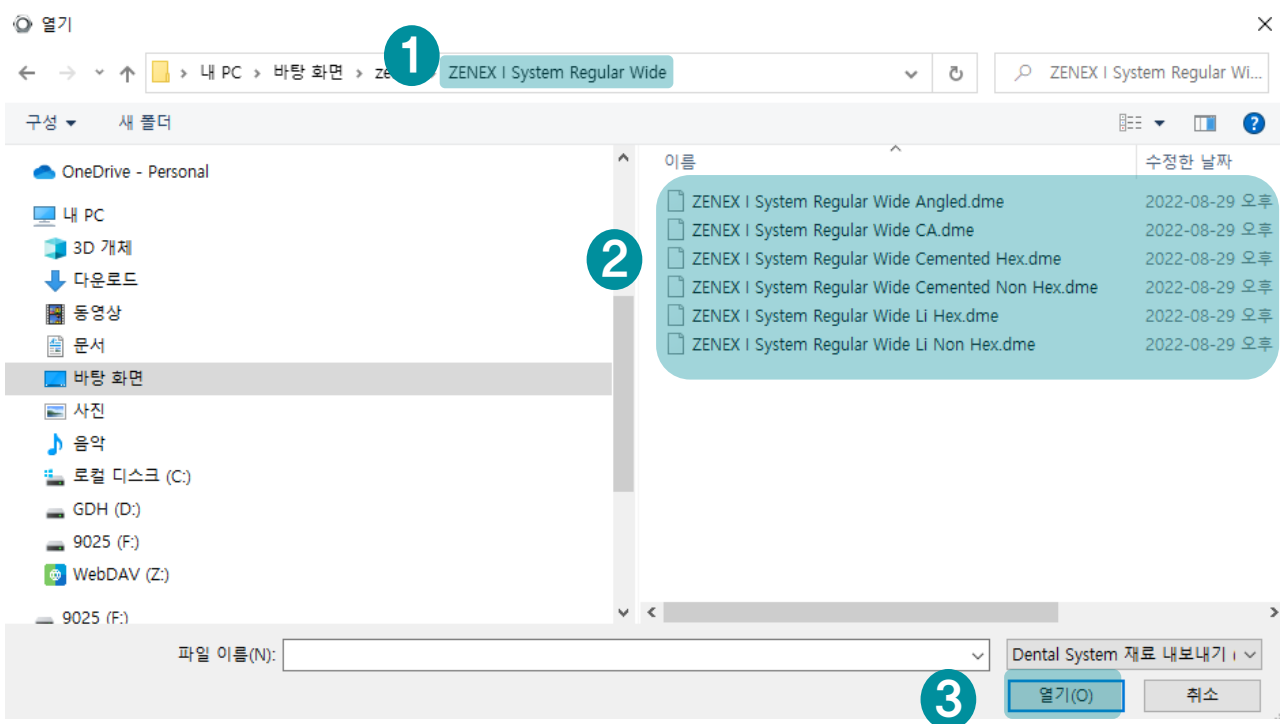

5. Run Dental Designer on your personal computer

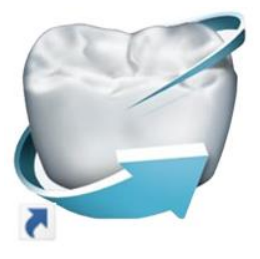

3Shape Dental Designer

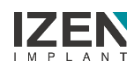

### Design : Customized Abutment

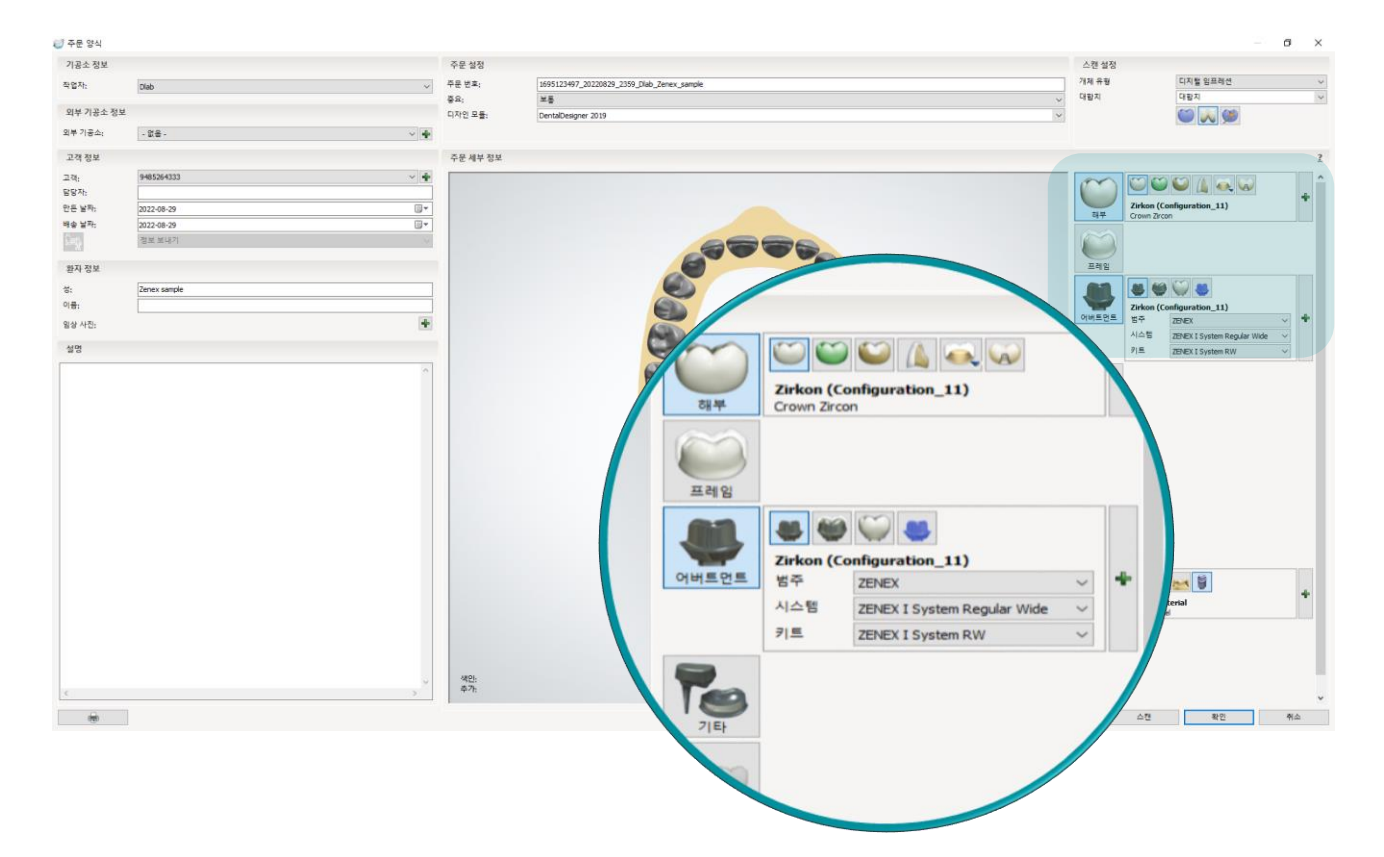

#### **Select System to write DB**

#### **-** Design Prosthesis

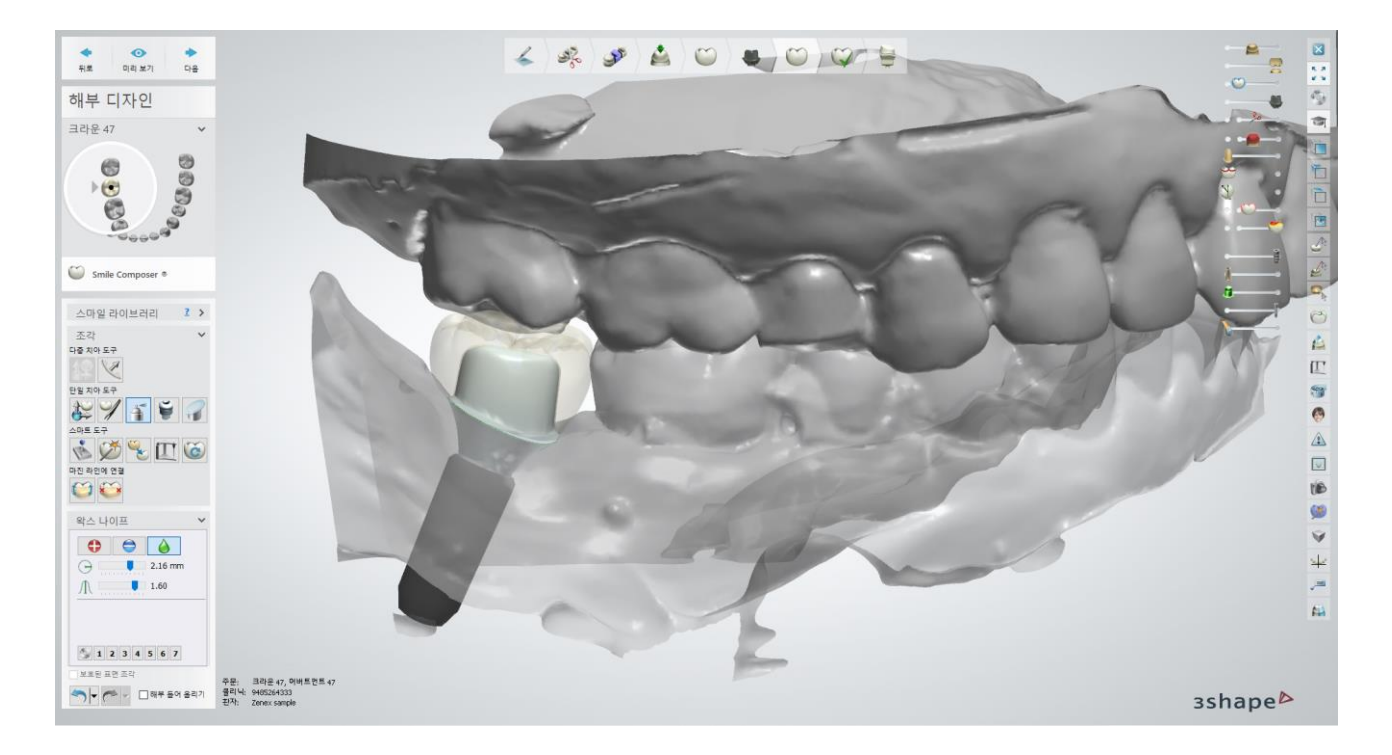

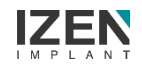

### Design : Customized Abutment

**When making SCRP, Check "Use Screw Hole"** 

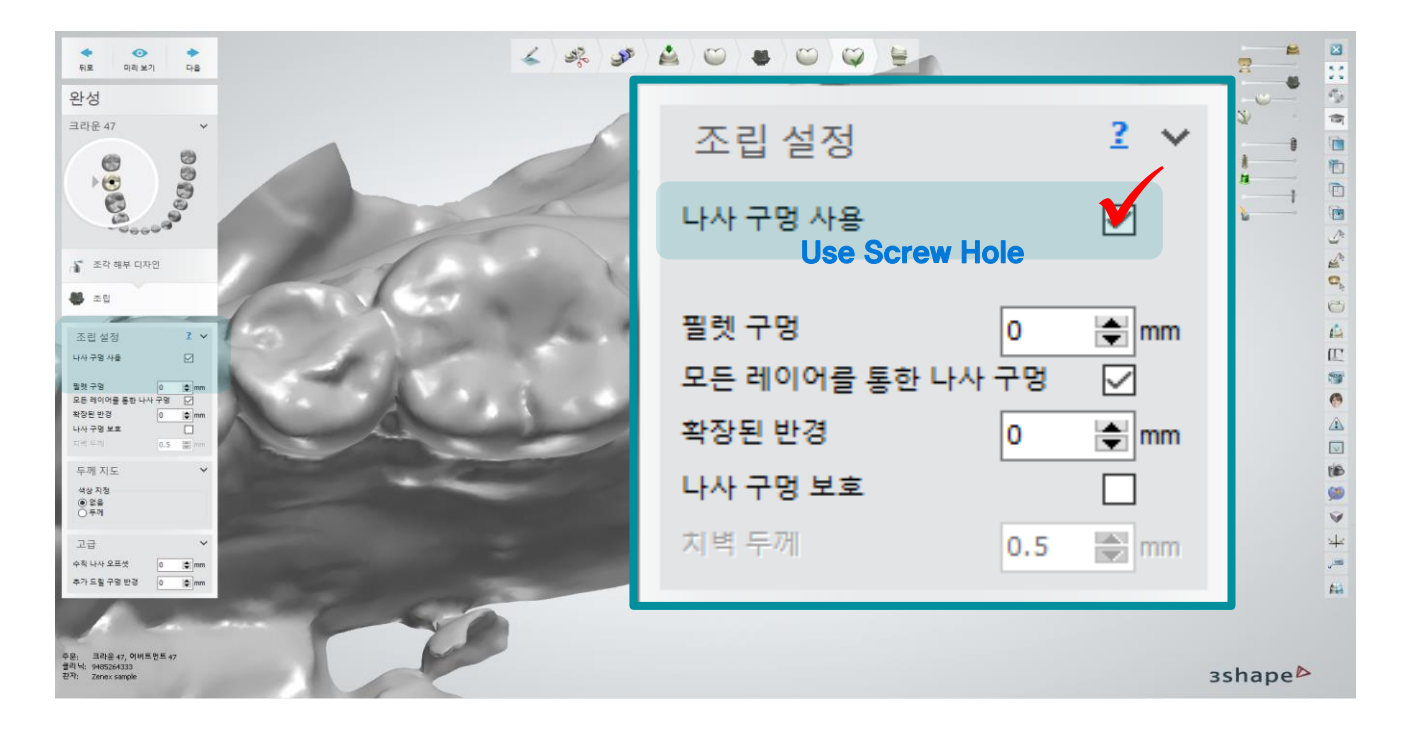

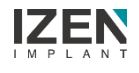

### Design : Link Type Abutment

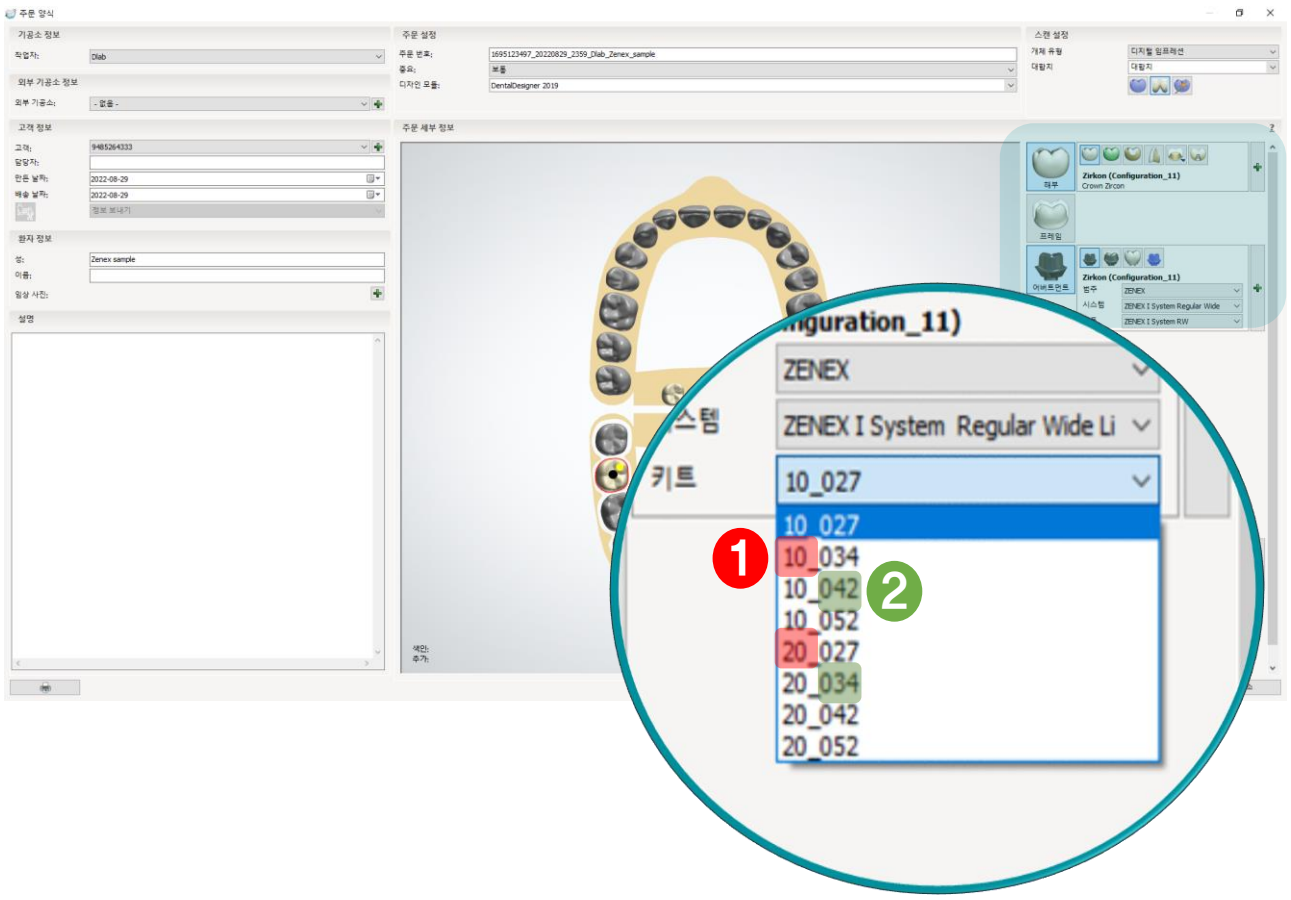

#### **Select System to write DB**

① 10 and 20 refer to the cuff height of the link

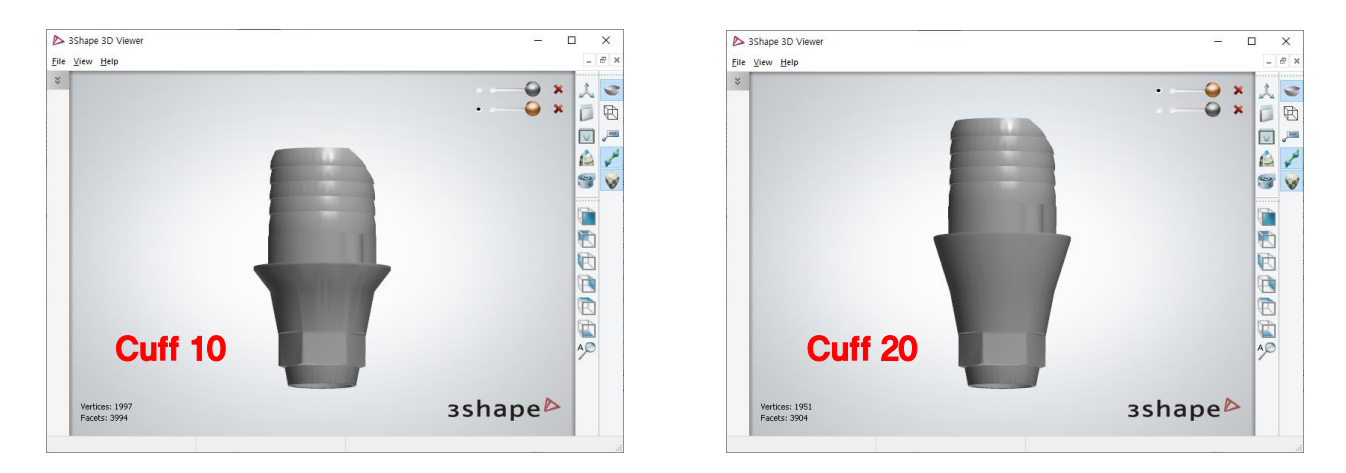

#### ② 027, 034, 042, 052 refers to Cement space

You can choose appropriate space according to the processing condition

### Design : Link Type Abutment

#### **Design Prosthesis**

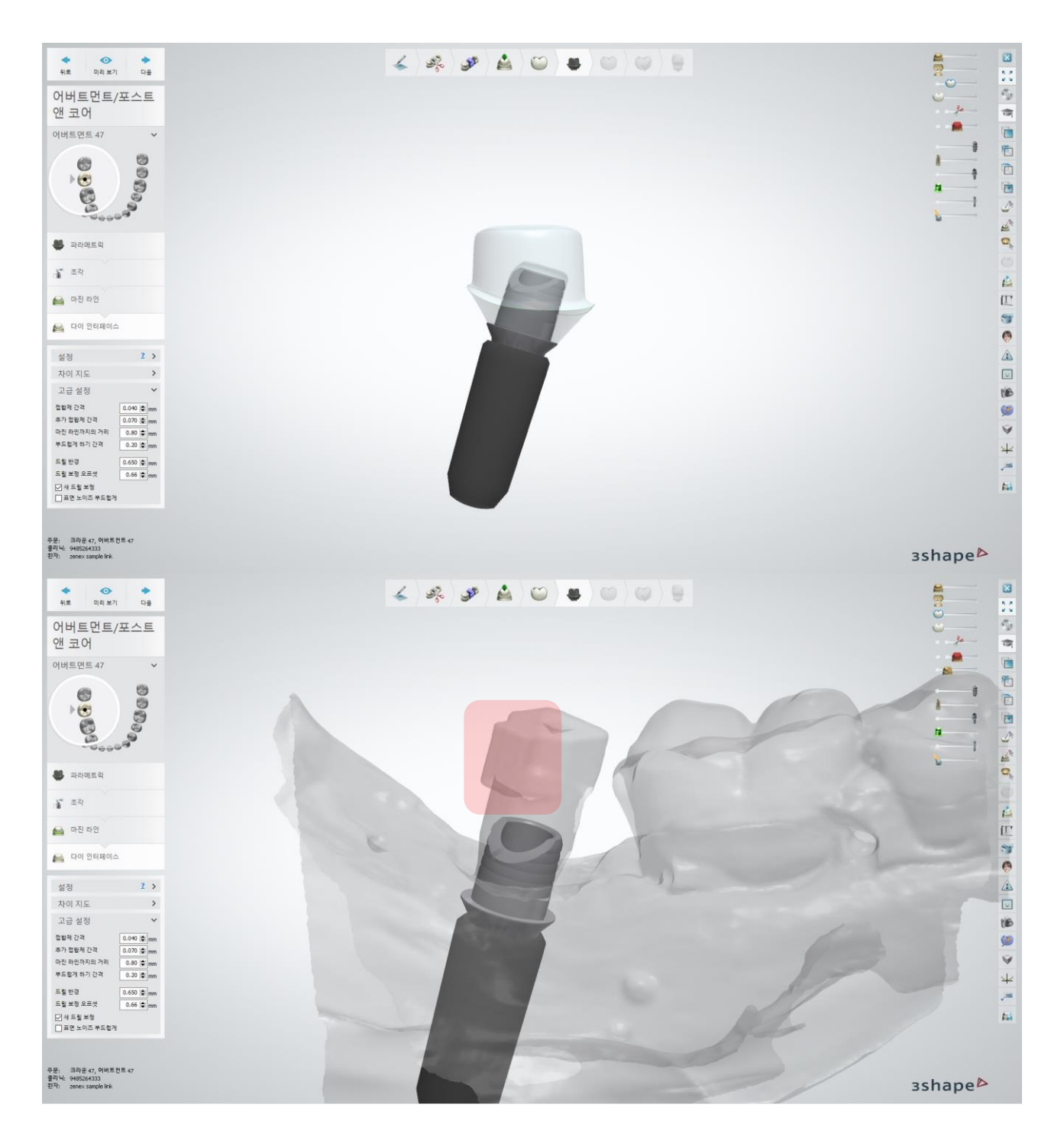

The direction of the protrusion of the scan abutment coincides with the cutting space of the link

※ Pay close attention to the direction when placing scan abutment

Select System to write DB and Select Abutment type for the case

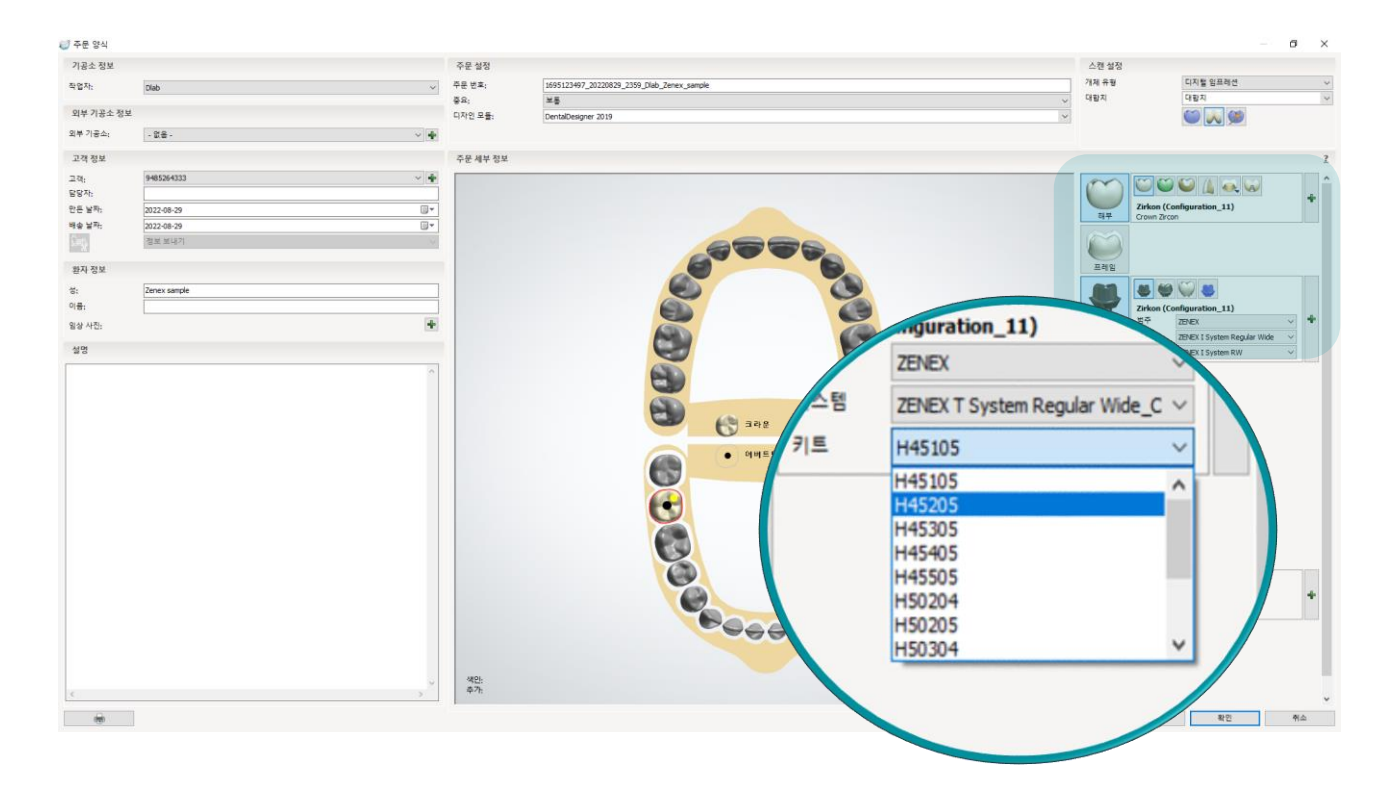

Select "Bar interface" from abutment design type

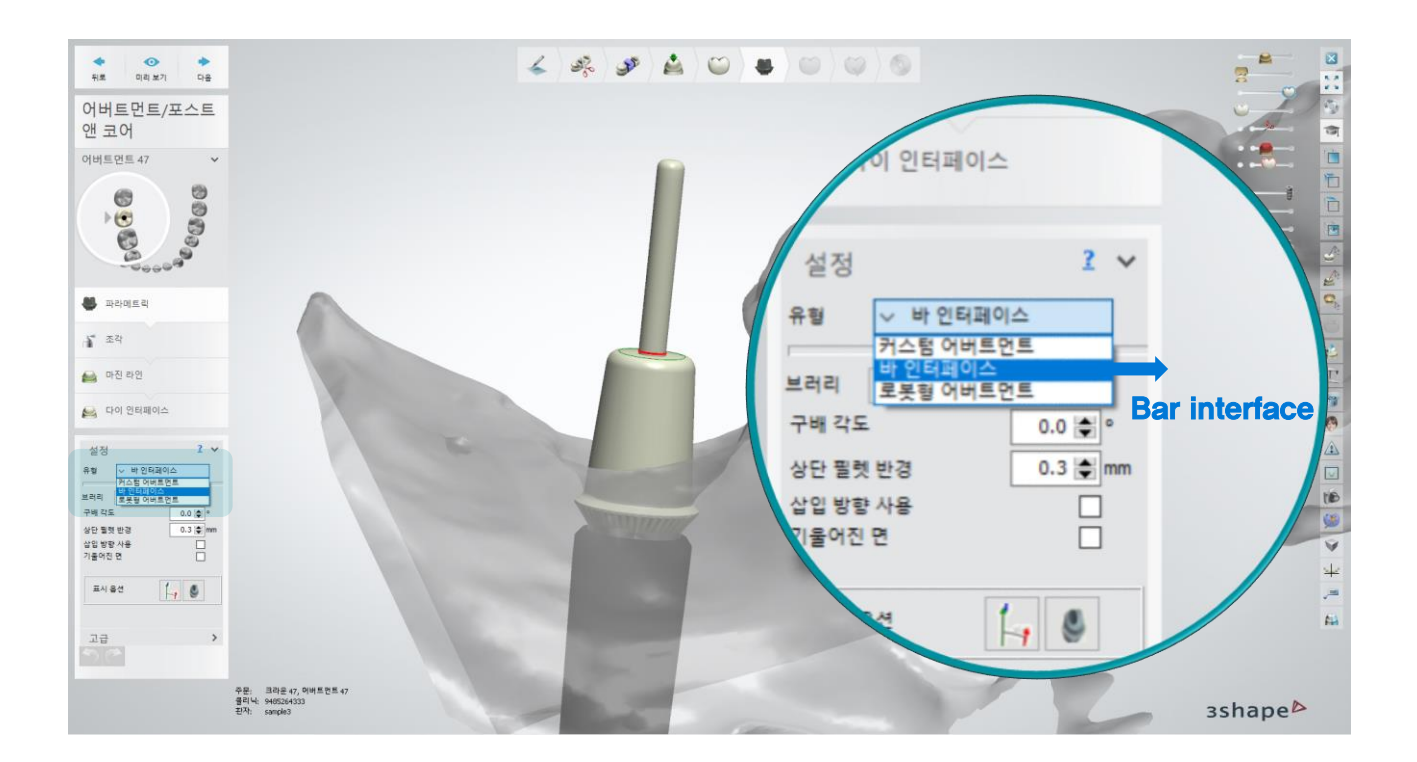

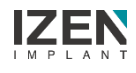

- $\frac{\alpha}{\alpha}$  $\begin{array}{c}\n\bigstar \\
\uparrow\uparrow\downarrow\n\end{array}$  $\frac{1}{\alpha}$  $\angle\left[\begin{array}{c|c} \mathcal{S} & \mathcal{S} & \mathcal{S} \end{array}\right] \triangle\left[\begin{array}{c|c} \mathcal{S} & \mathcal{S} & \mathcal{S} \end{array}\right] \triangle\left[\begin{array}{c|c} \mathcal{S} & \mathcal{S} & \mathcal{S} \end{array}\right]$ **DED** 어버트먼트/포스트 앤 코어 自香 e 어버트먼트 47  $\sim$  $\mathcal{O} \mathcal{O} \mathcal{O}_0$  $\bullet$ 구키트  $\overline{2}$  $\blacksquare$  $\overline{\mathbf{e}}$  $\begin{array}{l} \mathbf{0} & \mathbf{0} & \mathbf{0} \\ \mathbf{0} & \mathbf{0} & \mathbf{0} \end{array}$  $\bar{\sqrt{}}$ ¥ ĝ **B** memore à Ħ  $\begin{aligned} \textbf{a}^* \geq 2 \end{aligned}$ A Y. ● 마진 라인  $I\!\!\!\!E$ 9 .<br>- 다이 안터페이스 조각도구키트  $\mathbf{R}$  $677976$  $\Box$ 모핑설정<br>- <del>0</del> 3.64 mm tis 98  $\breve{\mathbf{v}}$  $\downarrow$  $\frac{1}{\sqrt{2}}\frac{1}{\sqrt{2}}\left(\frac{1}{\sqrt{2}}\right)\frac{1}{\sqrt{2}}\left(\frac{1}{\sqrt{2}}\right)\frac{1}{\sqrt{2}}\left(\frac{1}{\sqrt{2}}\right)\frac{1}{\sqrt{2}}\frac{1}{\sqrt{2}}\frac{1}{\sqrt{2}}\frac{1}{\sqrt{2}}\frac{1}{\sqrt{2}}\frac{1}{\sqrt{2}}\frac{1}{\sqrt{2}}\frac{1}{\sqrt{2}}\frac{1}{\sqrt{2}}\frac{1}{\sqrt{2}}\frac{1}{\sqrt{2}}\frac{1}{\sqrt{2}}\frac{1}{\sqrt{2}}\frac{1}{\sqrt{$ ×  $\overline{a}$ 주문: 크라운 47, 어버트먼트 47<br>클리닉: 9485264333<br>판자: sample3 3shape<sup>b</sup>
- **Use Crop plane tool to cut the bar interface**

**Leave enough margin** 

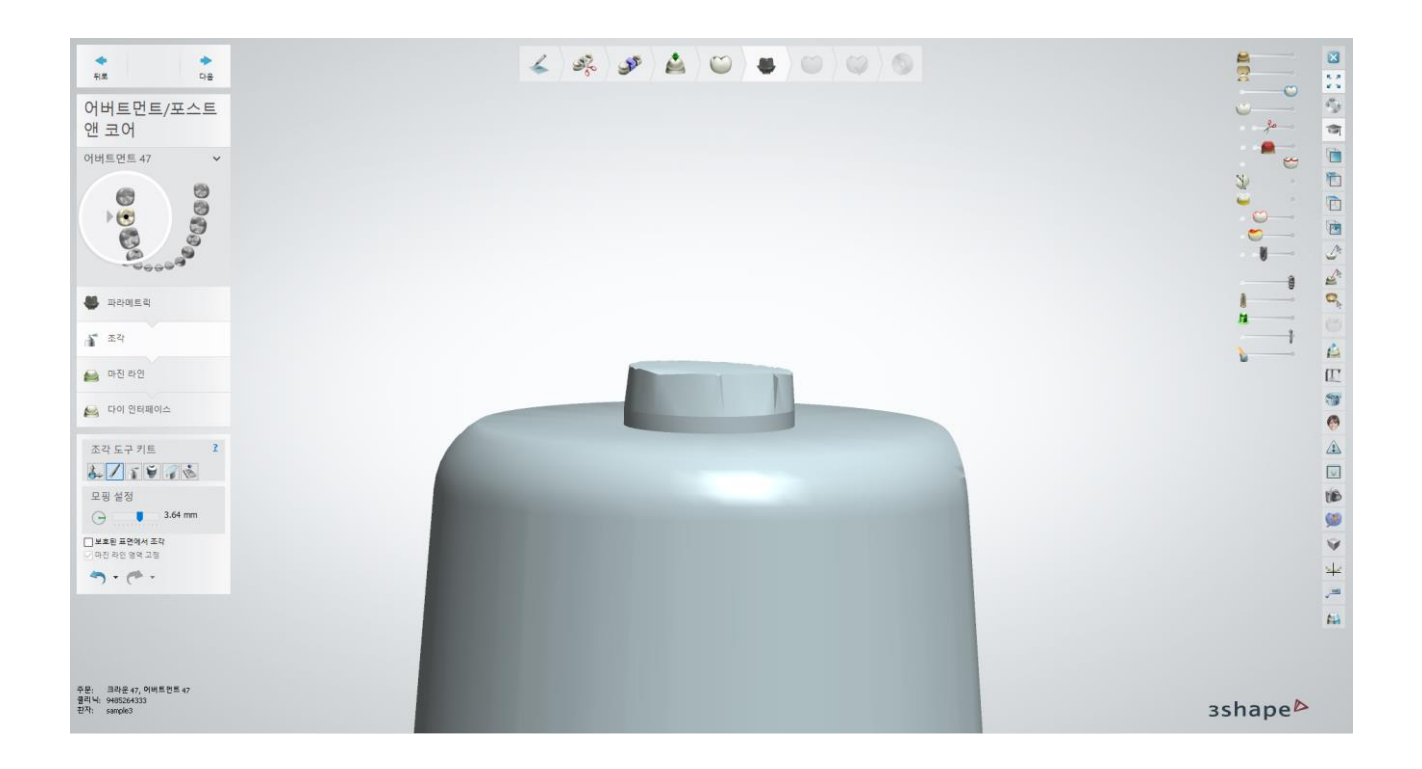

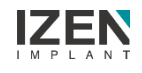

- $\overline{\mathbf{z}}$  $\frac{1}{16}$  $\frac{1}{\omega}$  $\angle\left[\begin{array}{c|c} \mathcal{S} & \mathcal{S} \end{array}\right] \bullet\left[\begin{array}{c|c} \mathcal{S} & \mathcal{S} \end{array}\right] \bullet\left[\begin{array}{c|c} \mathcal{S} & \mathcal{S} \end{array}\right] \bullet\left[\begin{array}{c|c} \mathcal{S} & \mathcal{S} \end{array}\right] \bullet\left[\begin{array}{c|c} \mathcal{S} & \mathcal{S} \end{array}\right] \bullet\left[\begin{array}{c|c} \mathcal{S} & \mathcal{S} \end{array}\right] \bullet\left[\begin{array}{c|c} \mathcal{S} & \math$ **DIEC**  $\frac{1}{\sqrt{2}}$  $\sigma_{\rm D}$ 어버트먼트/포스트 앤 코어 न  $\underline{\mathbf{2}}$ 조각 도구 키트  $\blacksquare$ 어버트먼트 47 Ò  $2/597$  $\circ$  $\bullet$  $\sigma \sigma \sigma_{\sigma}$ Ò  $\frac{1}{2}$ 一回い  $\bigvee$ 왁스 나이프 설정  $\begin{bmatrix} 1 \\ 0 \\ 0 \end{bmatrix}$  $\bullet$  $\triangle$ **B** meloped н  $\Theta$  $1.60$  mm  $\mathbf{a}^*$ za A  $\mathcal{M}$ 1.60 П  $\mathbb{E}$ 9 .<br>4 다이 안터페이스 1 2 3 4 5 6 7  $\bullet$ 조각 도구 키트  $\triangle$  $6 / 7 / 6$  $\hfill \square$ 확소 나이프 설정 tis  $\begin{tabular}{|c|c|c|c|} \hline \textbf{O} & \textbf{O} & \textbf{O} \\ \hline \multicolumn{3}{|c|}{\odot} & \textbf{I} & \textbf{1.60 mm} \\ \hline \multicolumn{3}{|c|}{\bigcap} & \textbf{I} & \textbf{1.60 mm} \\ \hline \multicolumn{3}{|c|}{\hline} & \textbf{I} & \textbf{1.60 mm} \\ \hline \multicolumn{3}{|c|}{\hline} & \textbf{I} & \textbf{1.60 mm} \\ \hline \end{tabular}$ 90  $\tilde{\mathbf{v}}$  $\frac{1}{2}$ 51234567 ju. fia.  $4.104 + 104.4$ 주문: 크라운 47, 어버트먼트 47<br>클리닉: 9485264333<br>판자: sample3 3shape<sup>b</sup>
- **Use Crop plane tool to cut the bar interface**

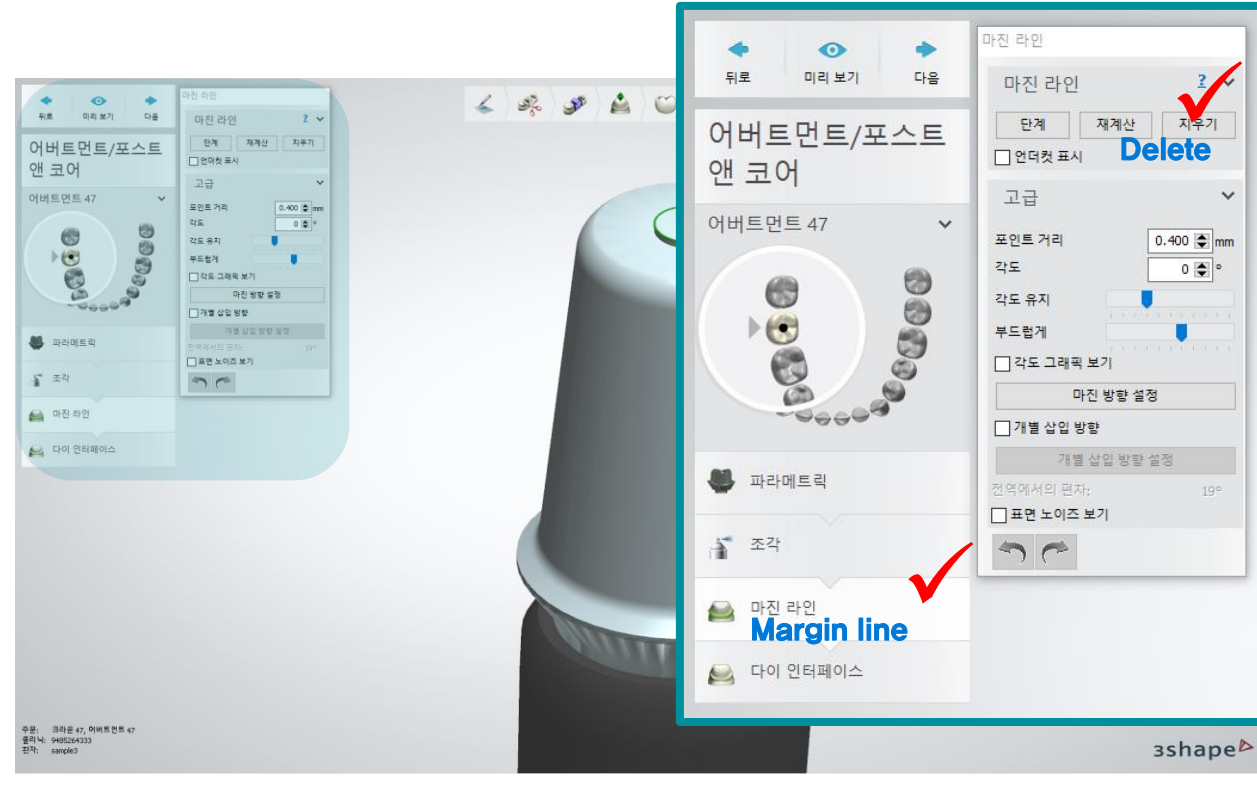

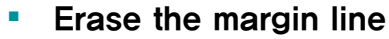

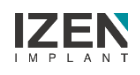

ø

 $\sigma_{\rm D}$ 

जे

 $\blacksquare$ 

Ò

Ò

6

 $\frac{1}{\alpha}$ 

A

 $\mathbbm{E}$ 

9

 $\bullet$ 

 $\color{red} \Delta$ 

 $\hfill\ensuremath{\square}$ 

tie

98  $\breve{v}$ 

 $\downarrow$ i. **A** 

• Click on the margin line and complete drawing margin

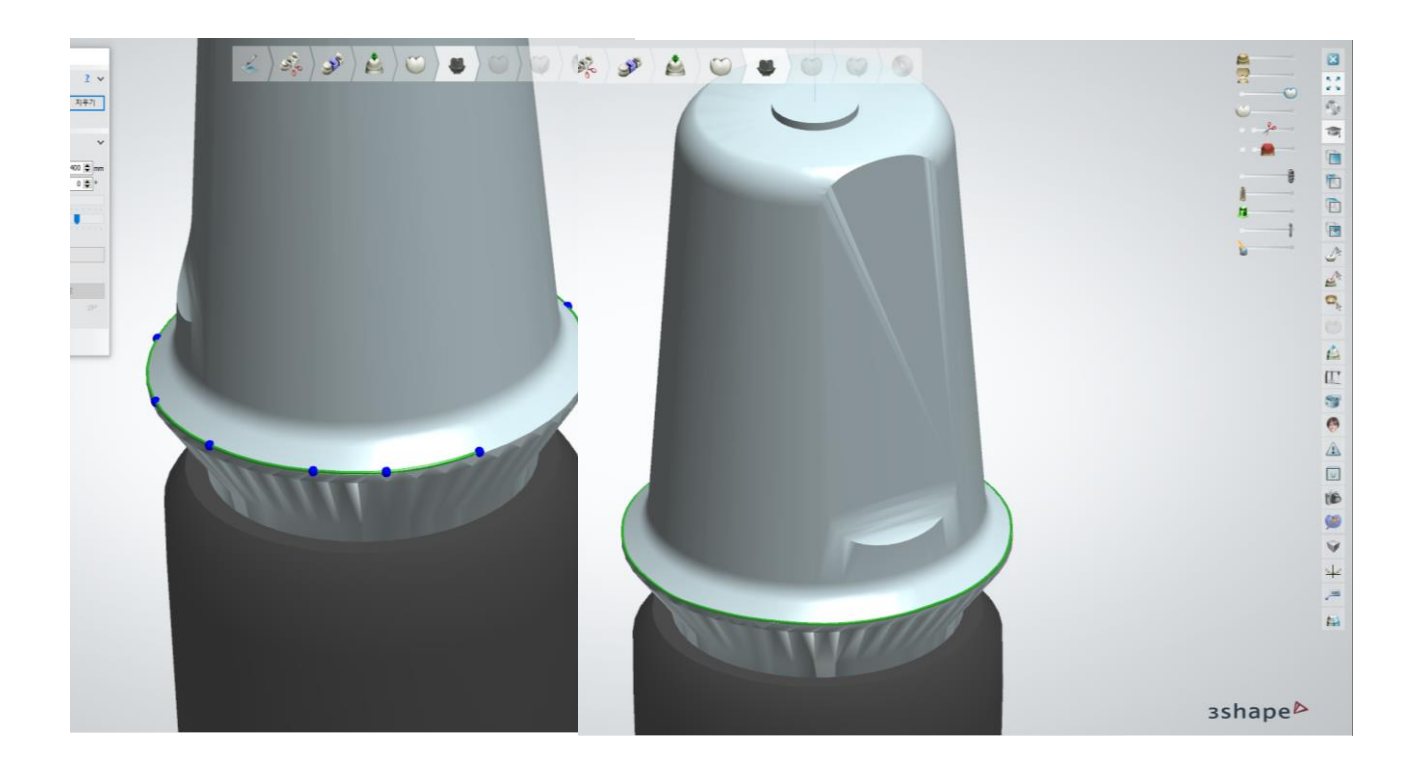

**Design Prosthesis** 

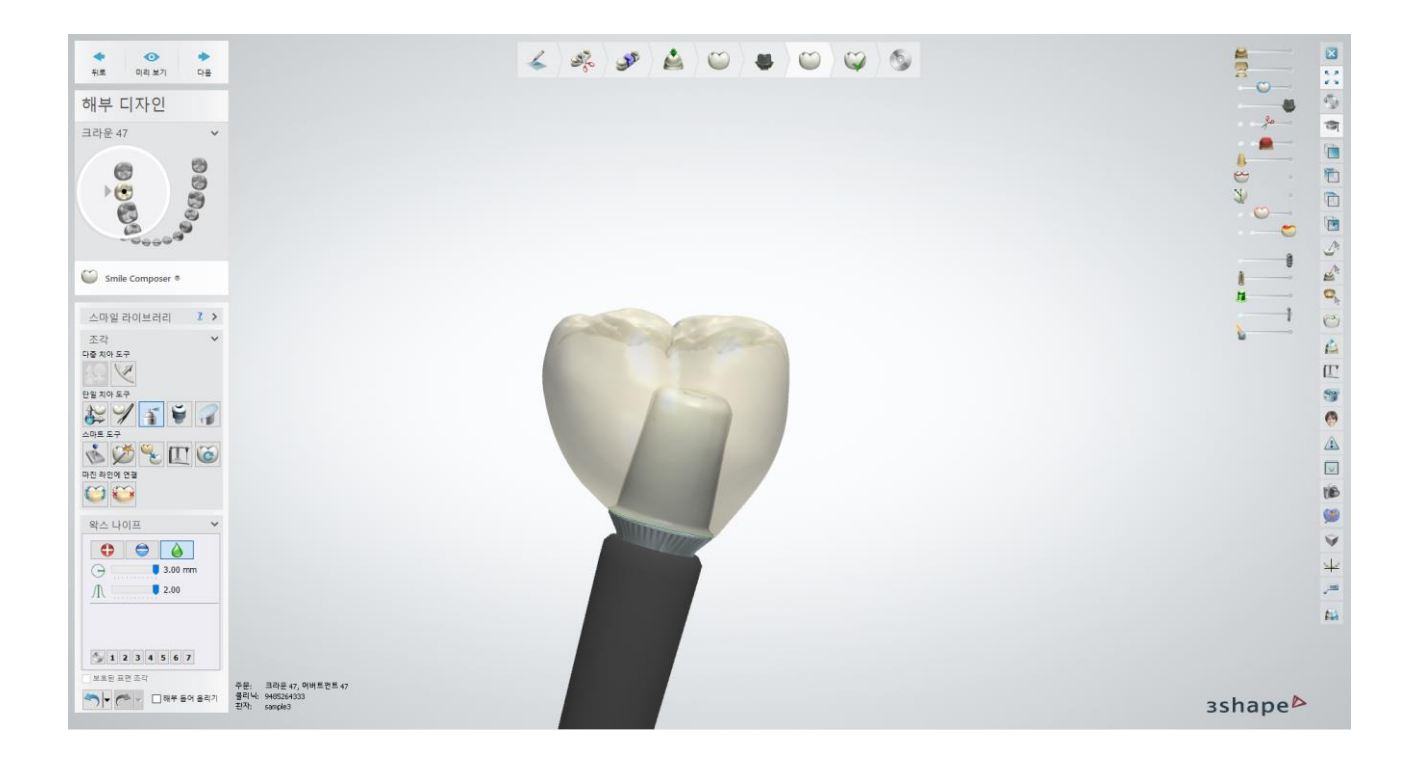

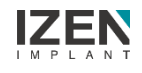

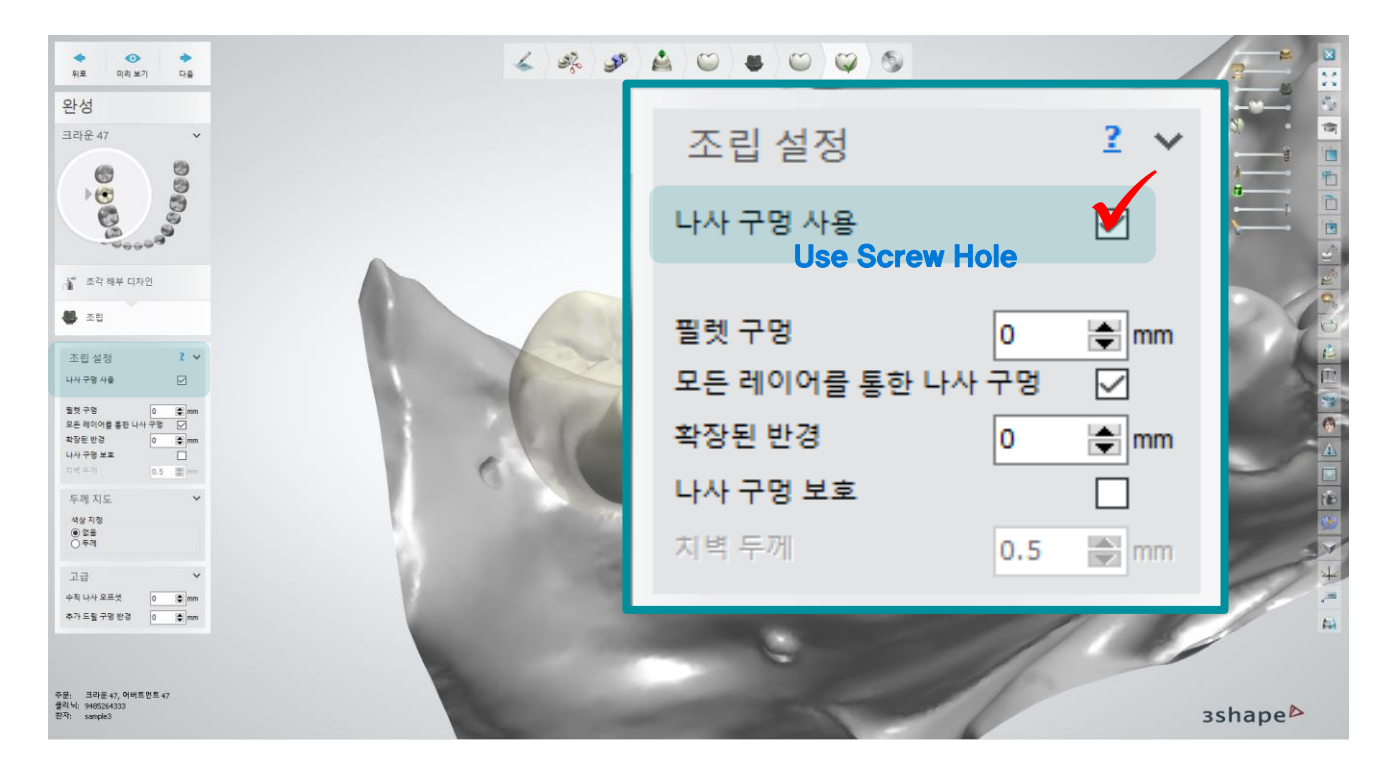

#### Check "Use Screw Hole"

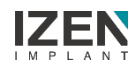

Select System to write DB and Select Abutment type for the case

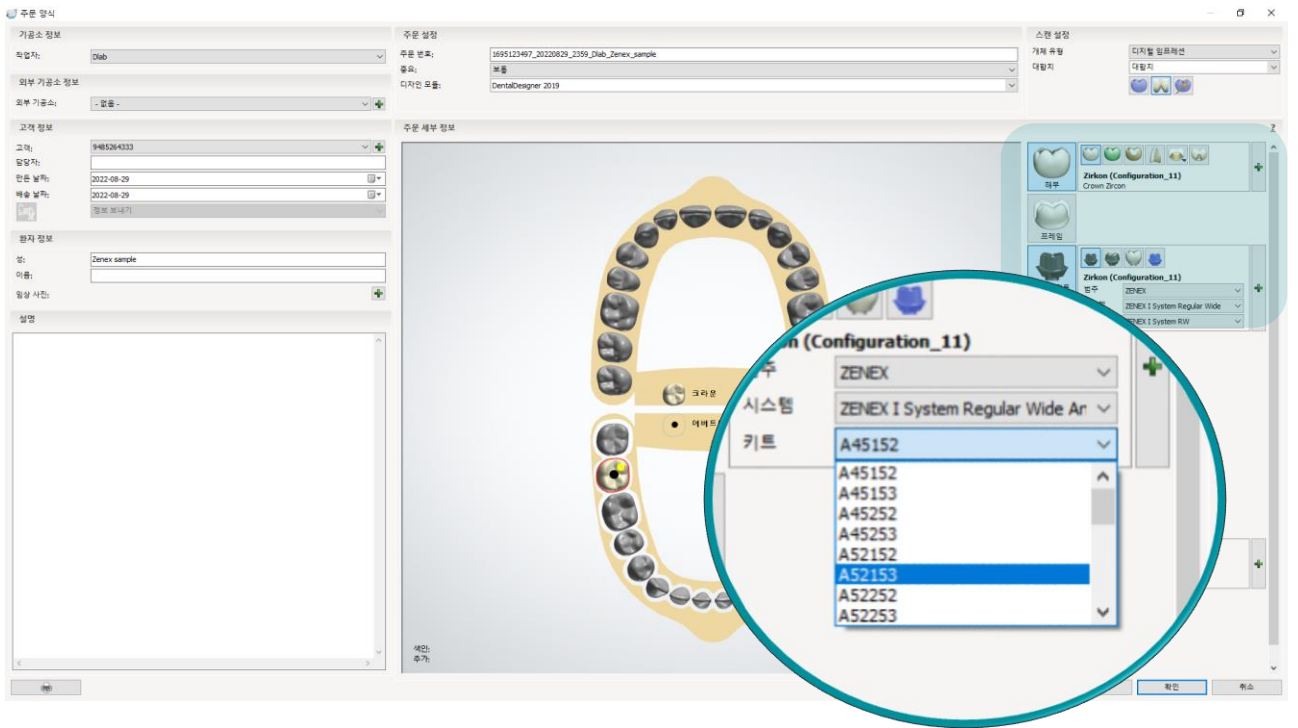

#### ※ Check the Angled Abutment type on the next page

**Select** "Bar interface" from abutment design type

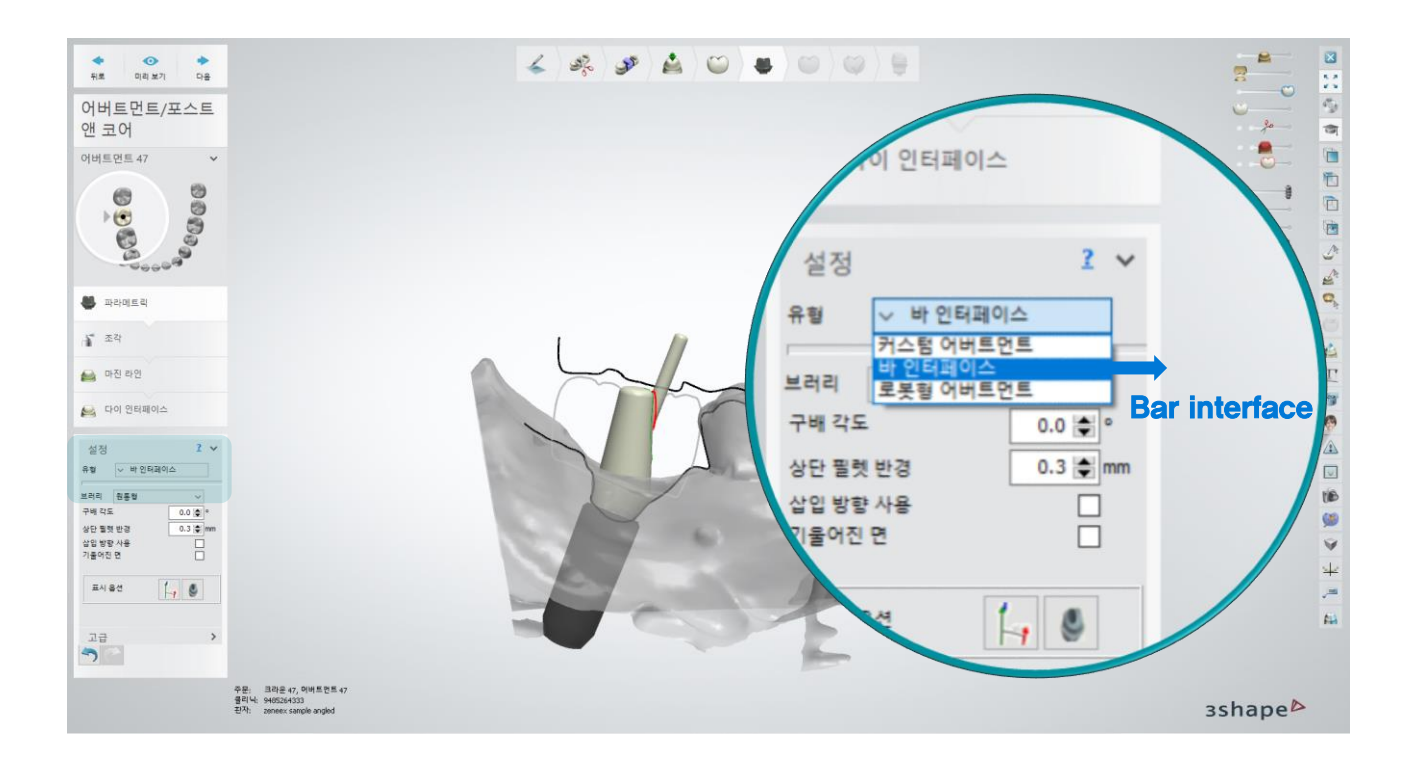

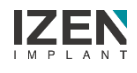

**Angled Abutment Type** 

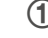

A Type

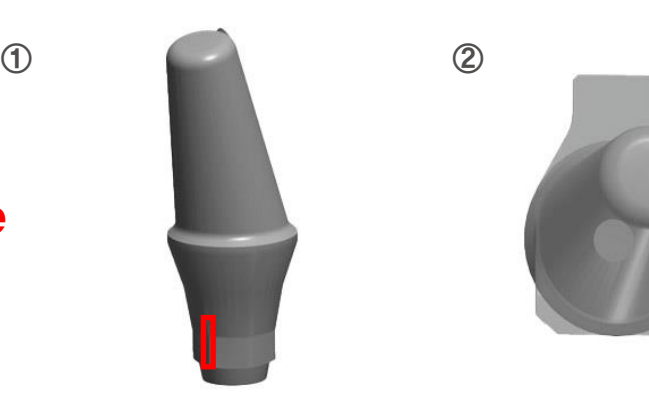

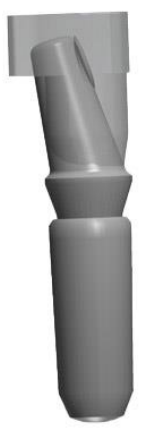

15 degree inclination toward the angled direction of the abutment hex

Rotated 15 degrees clockwise on the ScanBody protrusion

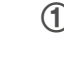

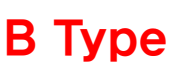

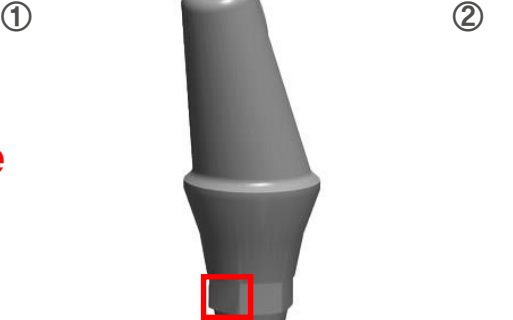

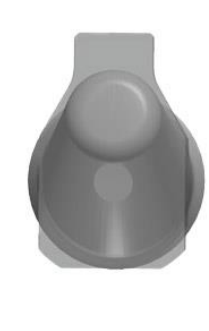

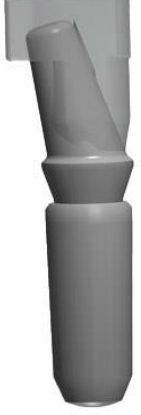

15 degree inclination toward plane direction of the abutment hex

Same direction as ScanBody protrusion

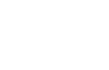

N Type

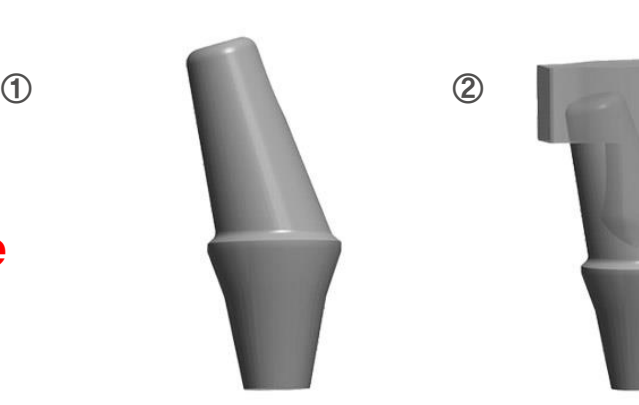

- Non-Hex Abutment
- Same direction as ScanBody protrusion (Same as B Type)

**Use Crop plane tool to cut the bar interface** 

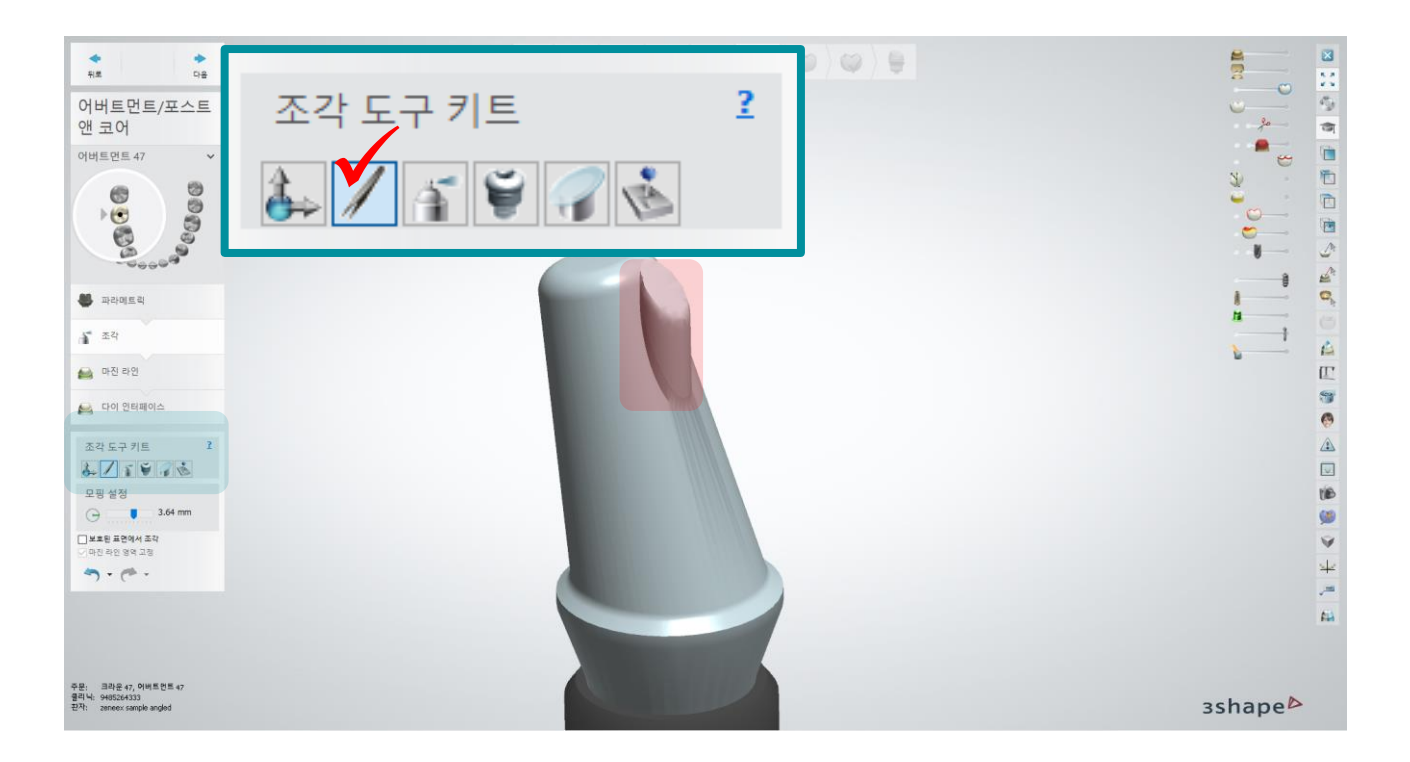

**Smooth the margin area with refine tool** 

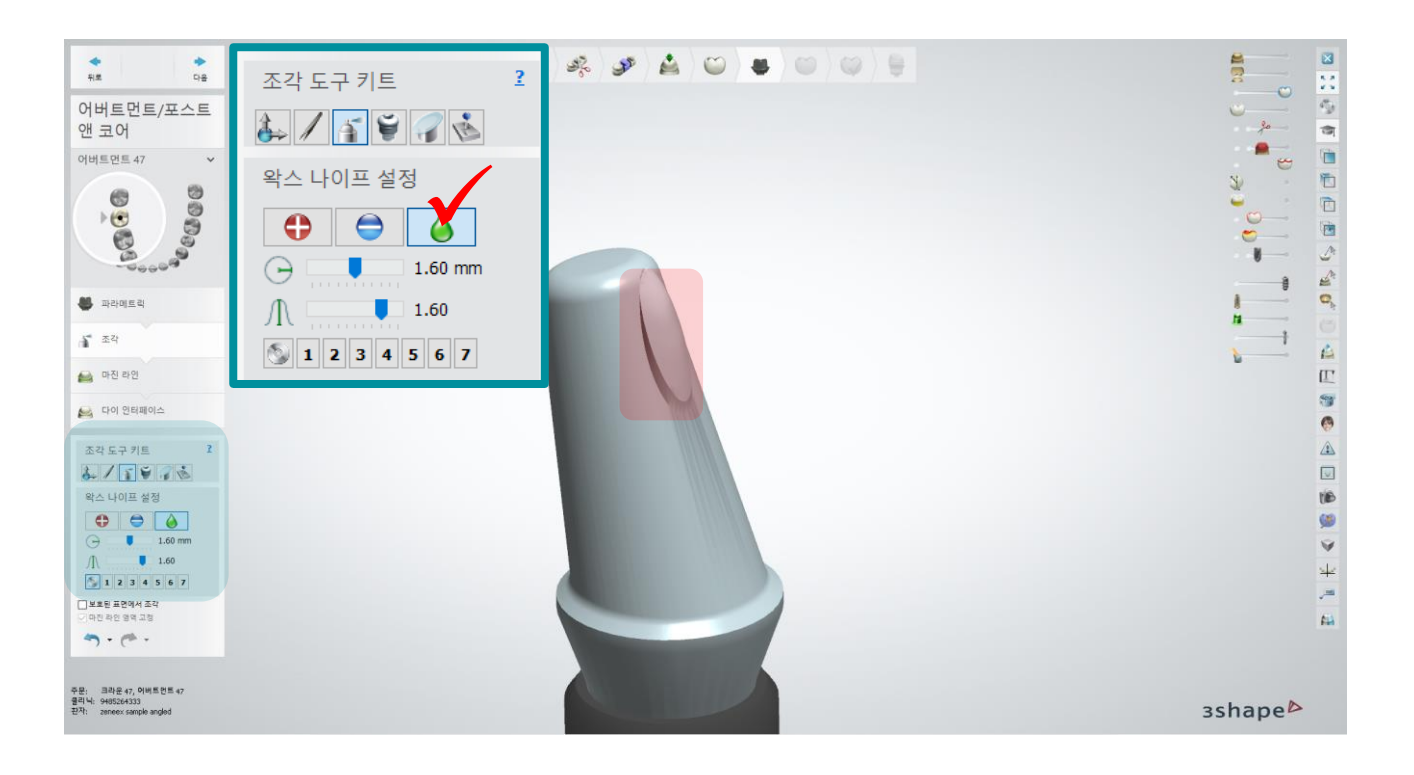

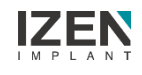

■ Erase ▶ Draw margin line with mouse ▶ Set the insertion direction

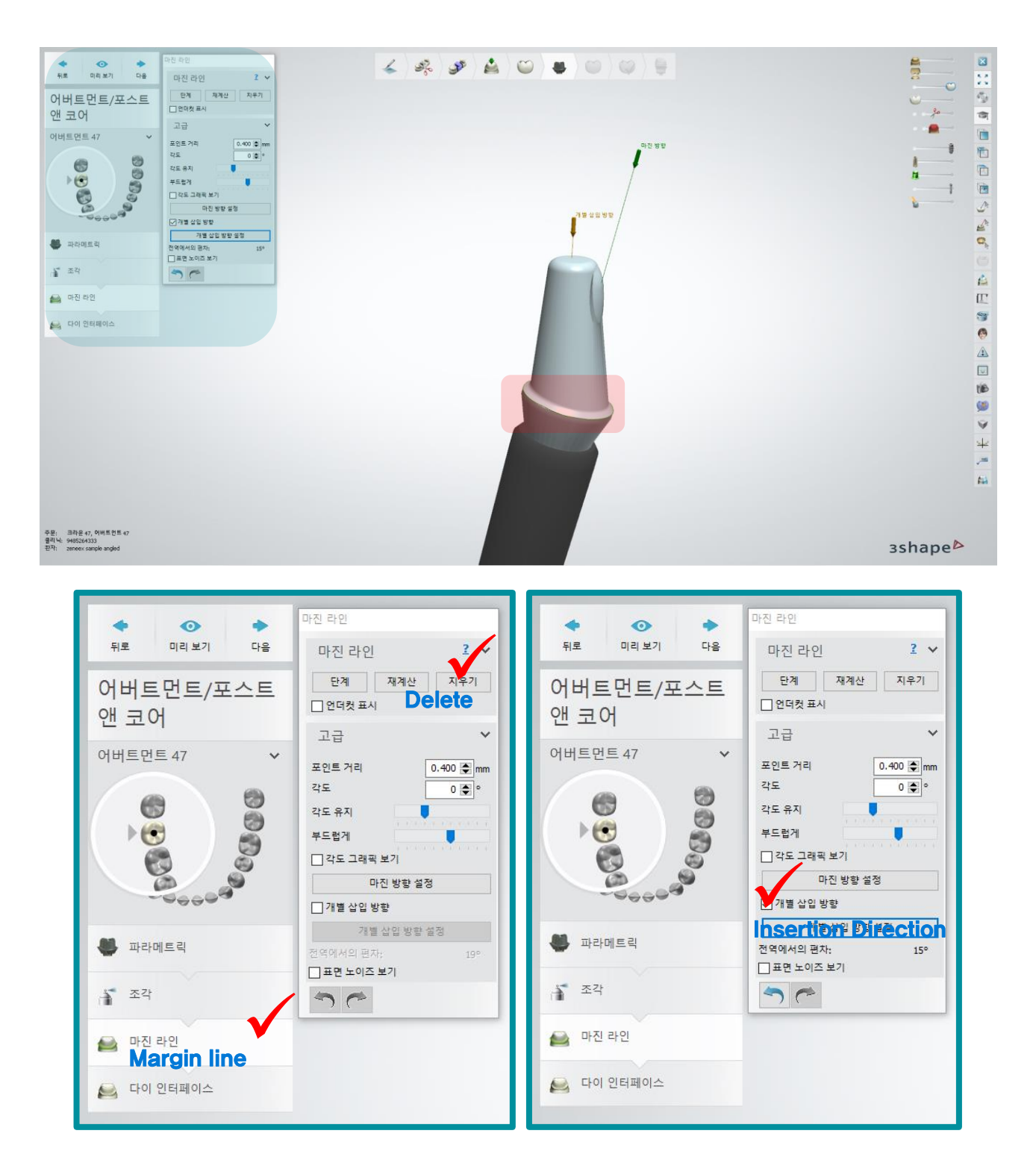

**Design Prosthesis** 

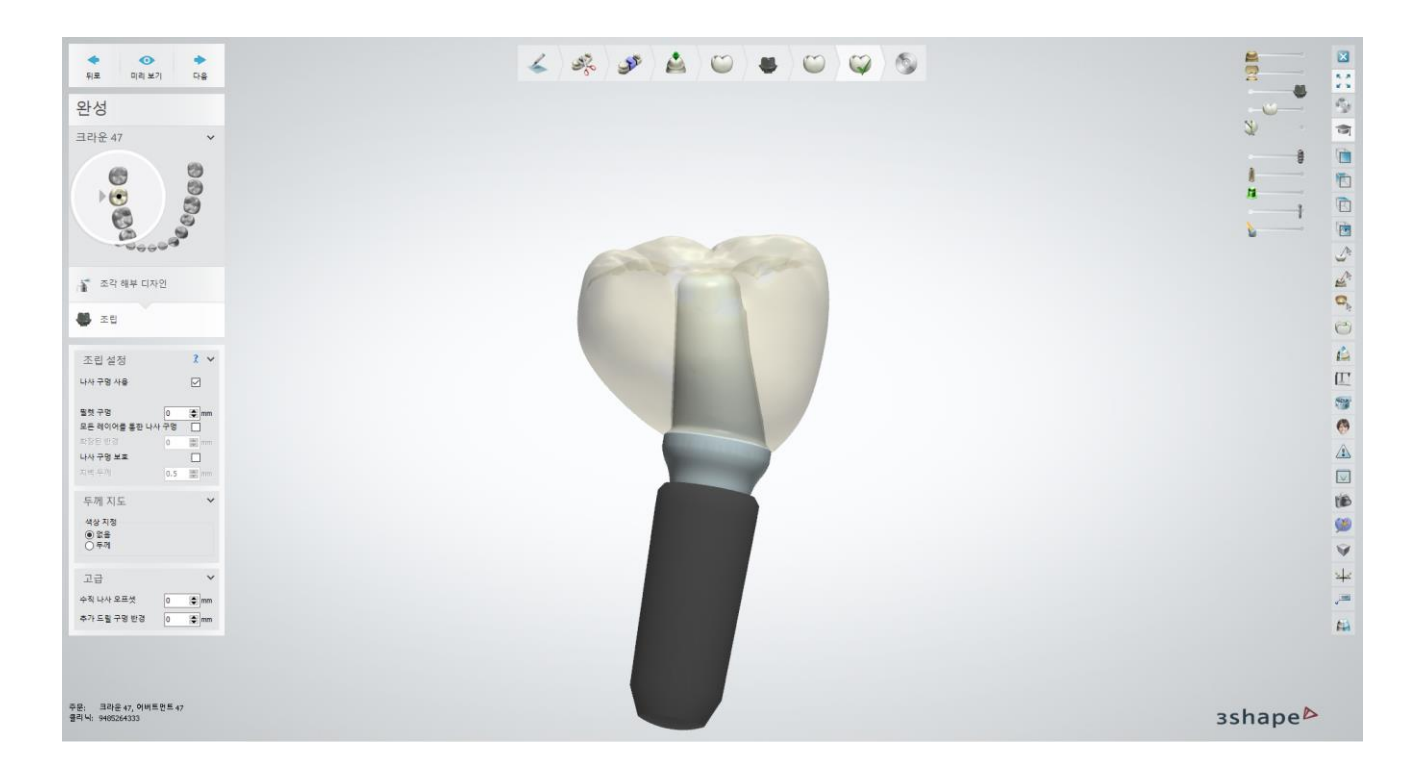

**Must check "Use Screw Hole":** May cause error during model building

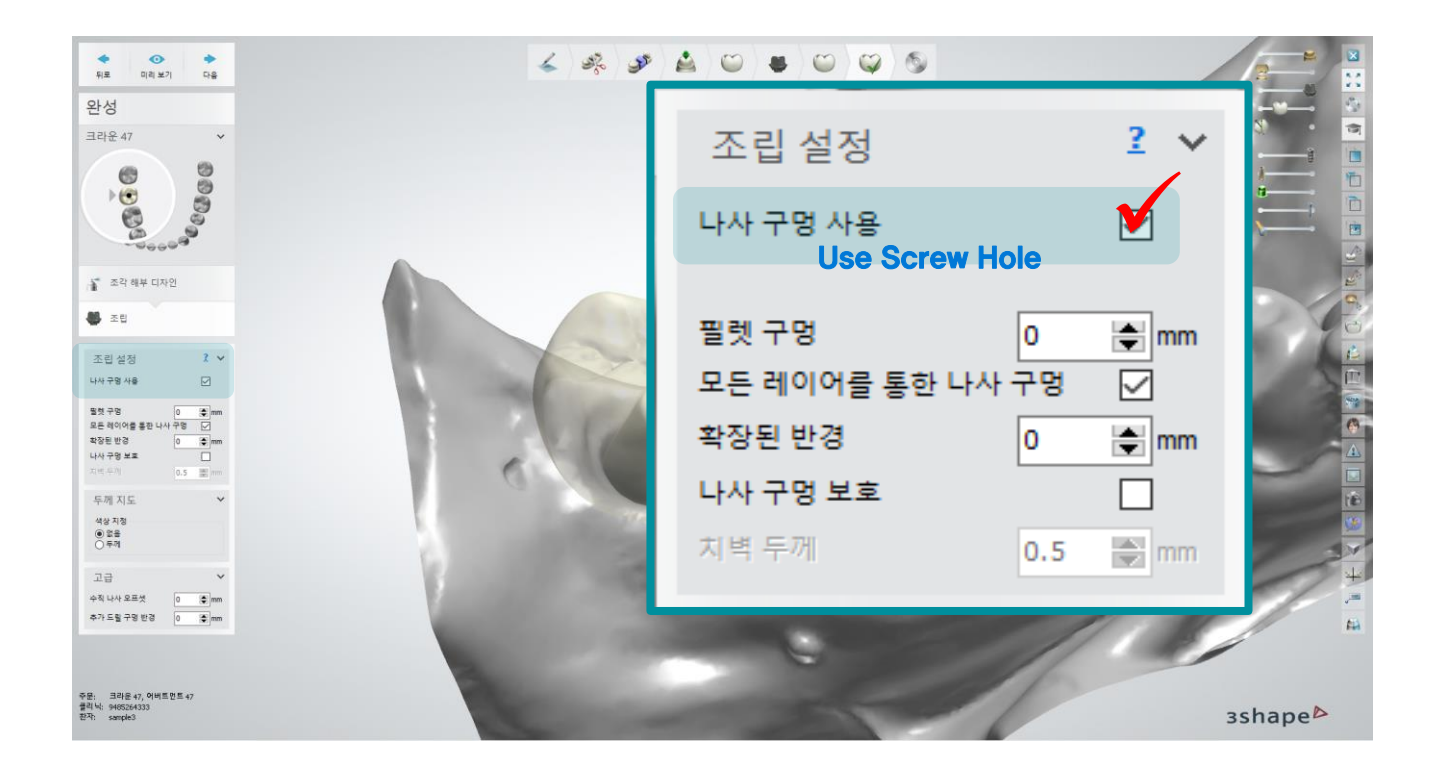

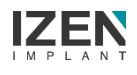

### Design : Model Builder

Click "File"

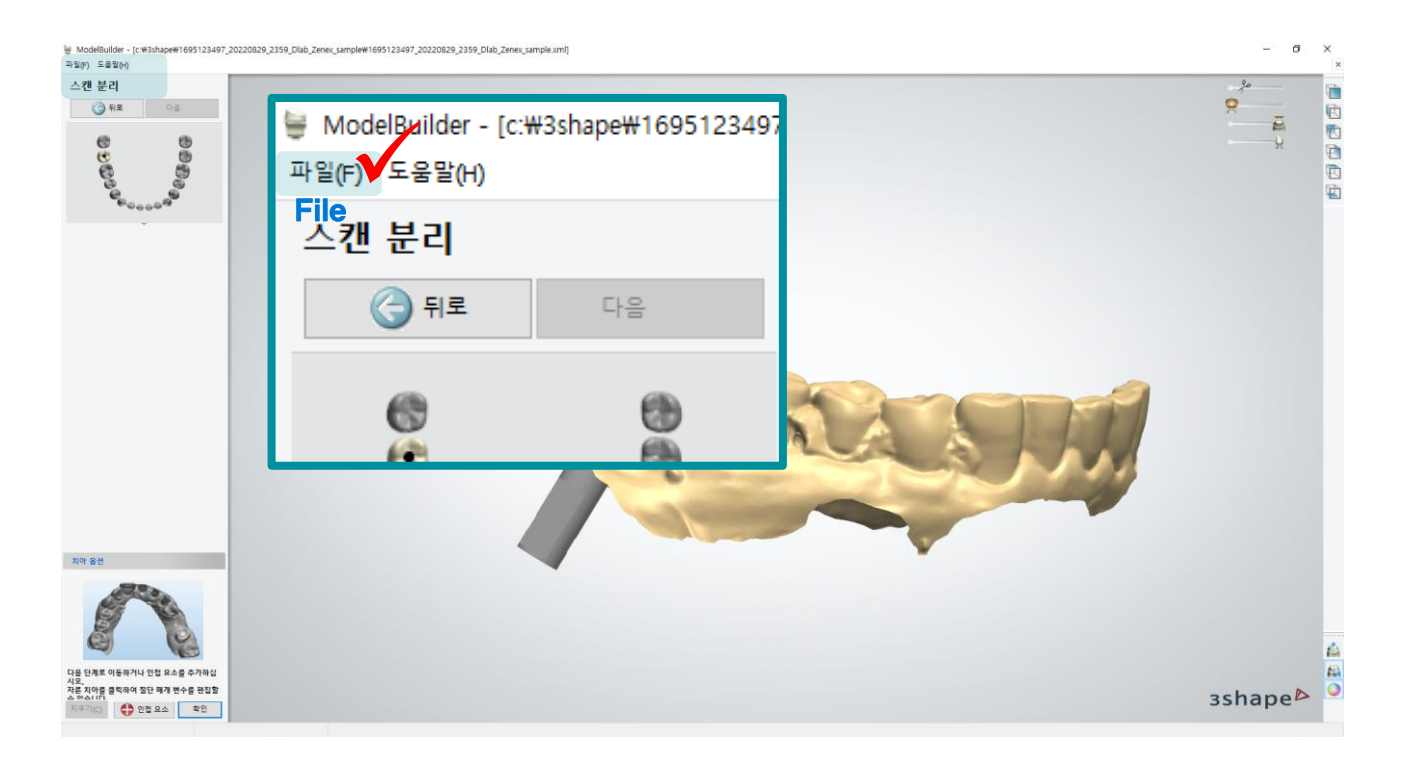

#### Click "Setting virtual smoothing"

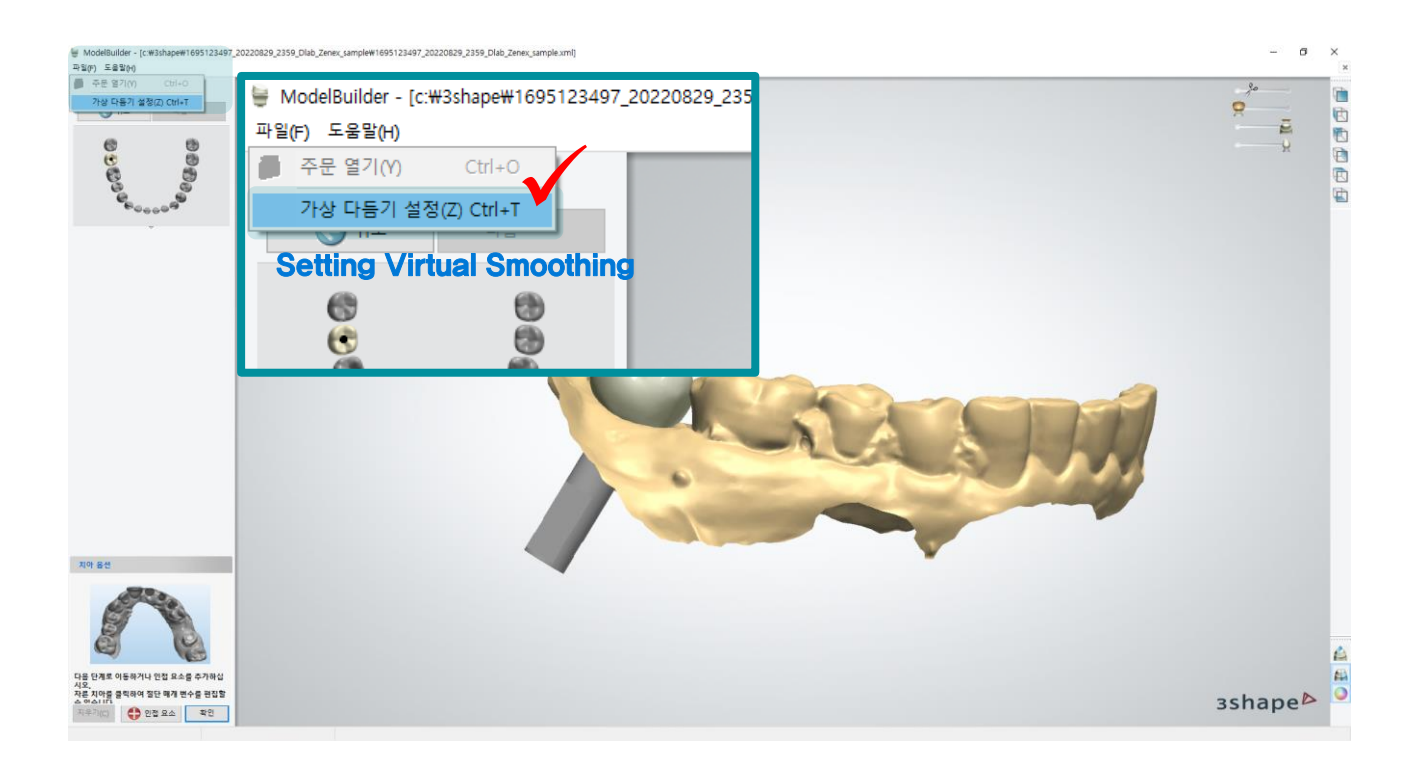

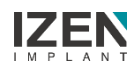

### Design : Model Builder

#### ■ Interface ▶ Analog interface

#### ※ Adjust the numerical value of interface according to each equipment

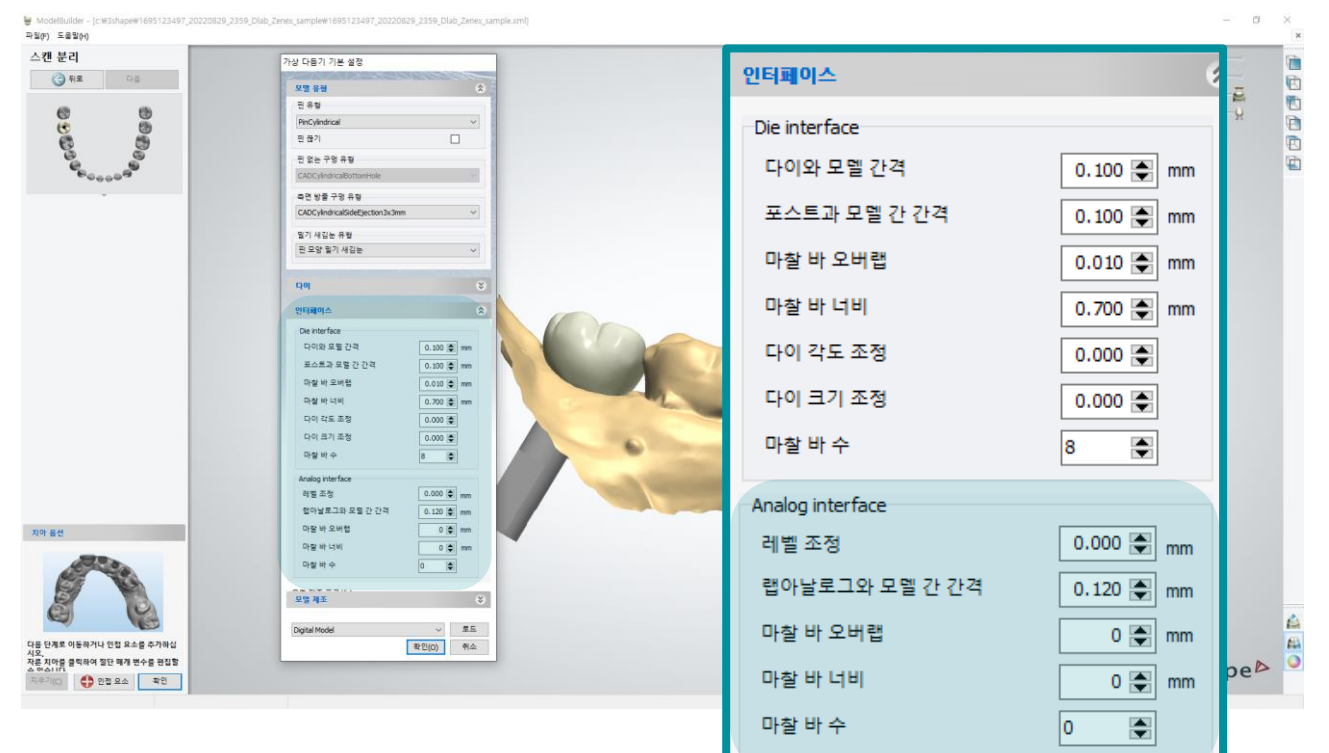

#### **• Complete building mold**

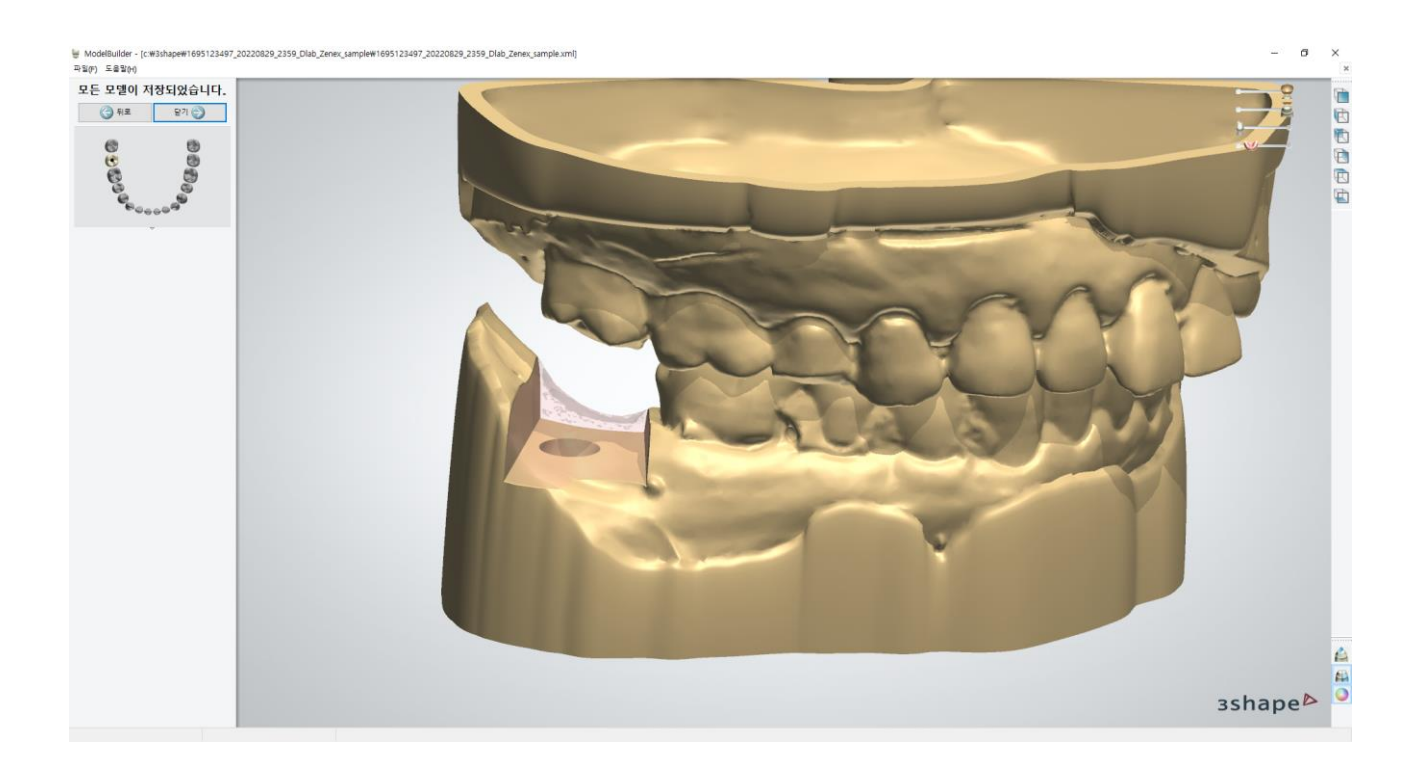